Платформа для автоматизации грузоперевозок

# **ACTMS** Железнодорожные перевозки

Железнодорожные перевозки

# $\mathsf{Bxo}_\mathcal{A}\mathsf{DTMS}$   $\parallel_\bullet^\text{\tiny\tt{MCPIMSS}^{MEPGADQDD/WHM}$   $\parallel_\bullet^\text{\tiny\tt{MCPIMSS}^{MEPGBDQDD/WHM}$   $\parallel_\bullet^\text{\tiny\tt{MCPIMSS}^{MEPGBDQDD/WHM}$   $\parallel_\bullet^\text{\tiny\tt{MCPIMSS}^{MEPGEDGDM}$

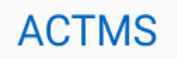

Для входа в Личный кабинет введите логин и пароль в соответствующие поля

Ш

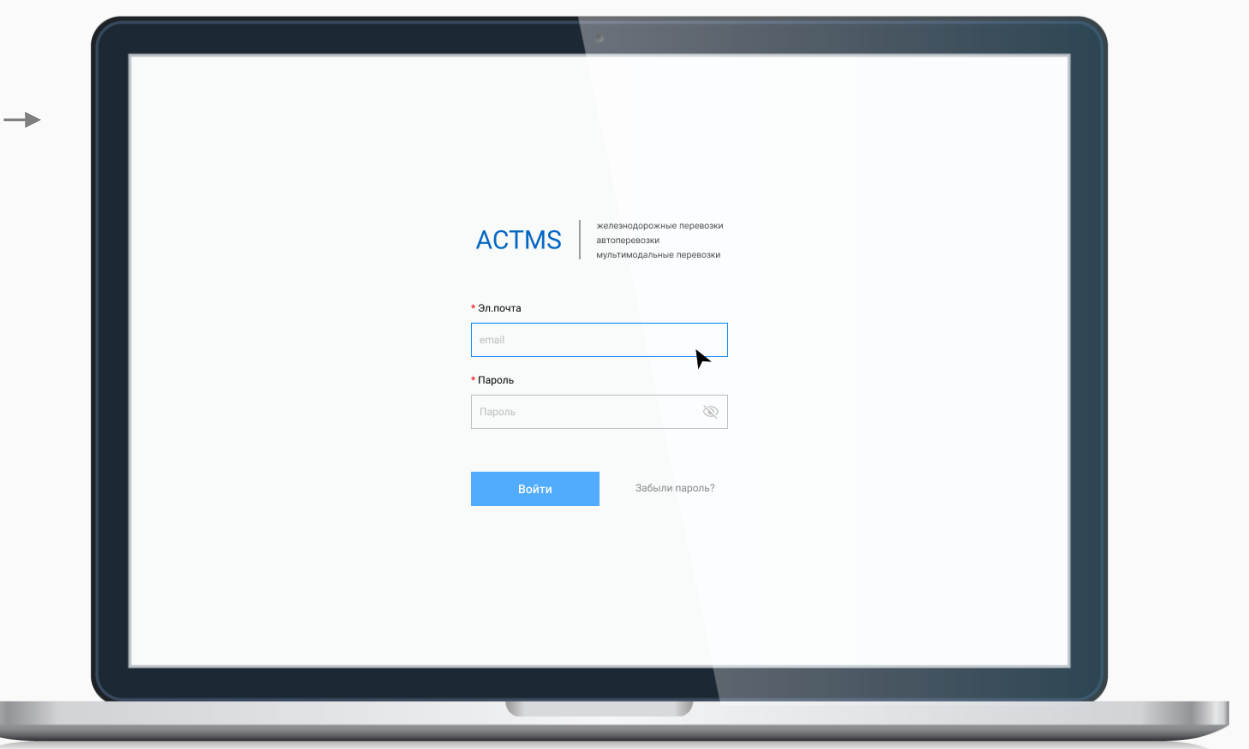

#### $\mathsf{B}$ агоны. Слежение перевозки при приняди при приняди при приняди при приняди при приняди при при при при при при п

Страница управления списками вагонов.

Для постановки вагонов на слежение нажмите «Создать новый список».

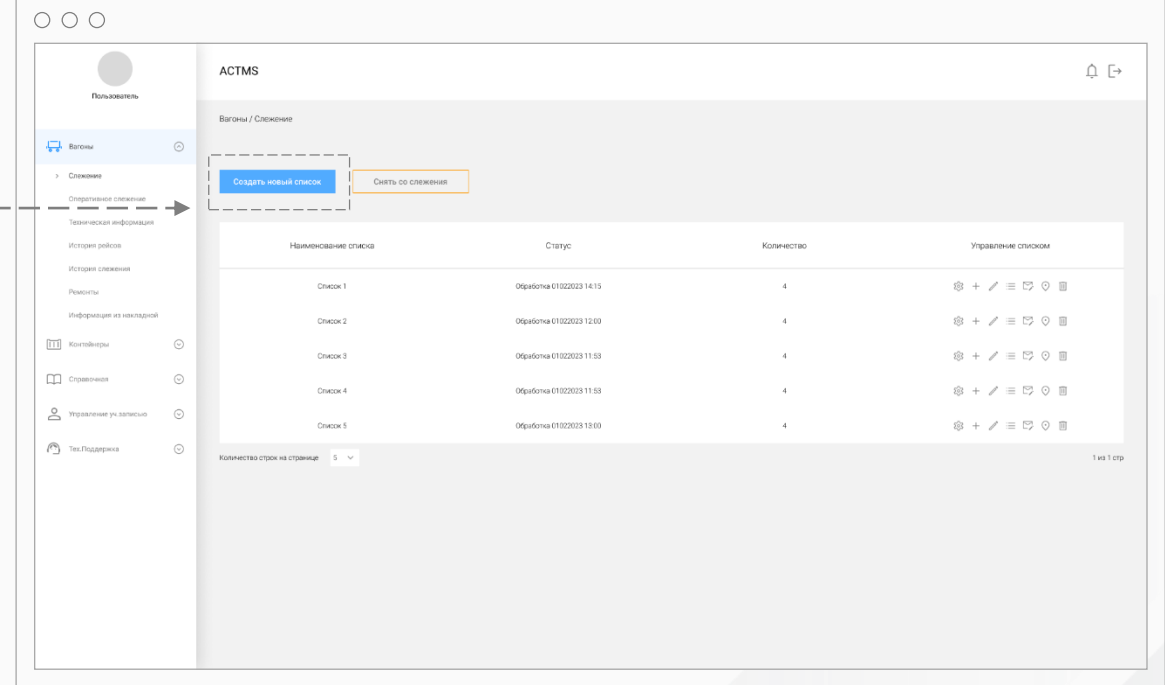

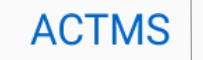

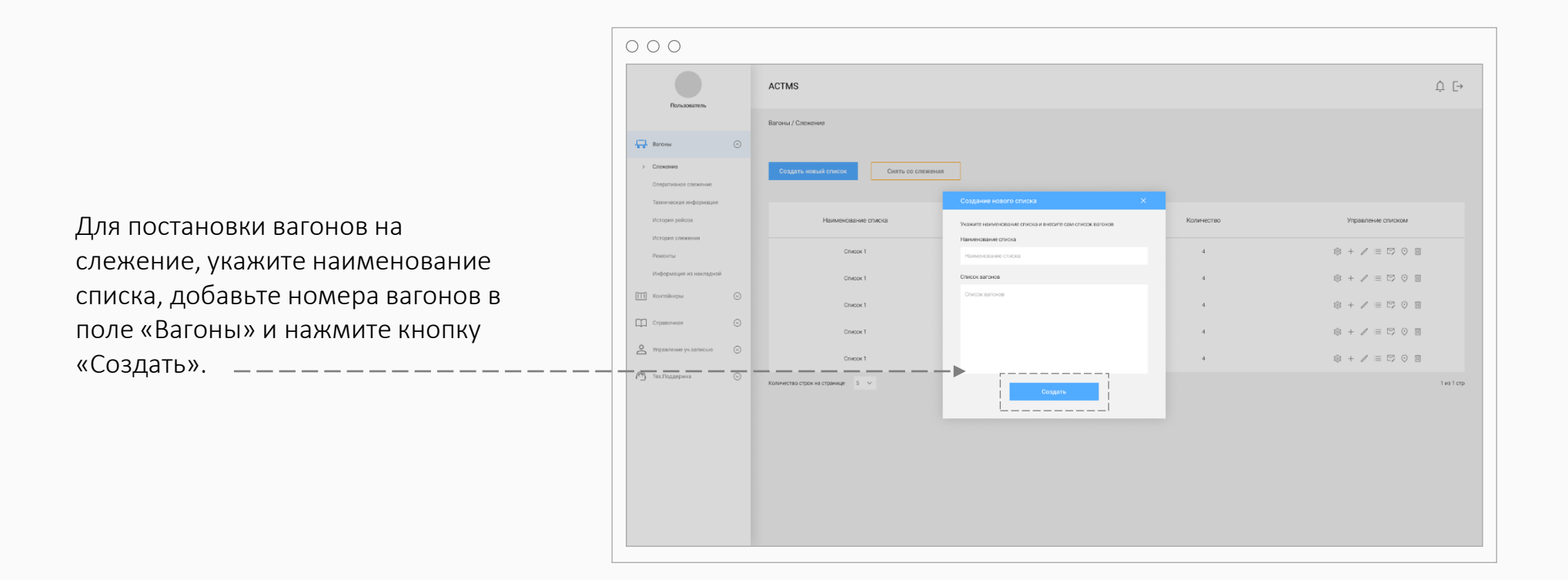

#### Вагоны. Слежение / Снятие со слежения  $\texttt{Barombel}$   $\texttt{ACTMS}$   $\texttt{ACTMS}$   $\texttt{MSS}$   $\texttt{MSS}$   $\texttt{MSS}$

Для снятия вагонов со слежения нажмите на кнопку «Снять со слежения»

Введите номера вагонов в окне и нажмите на кнопку «Проверить»

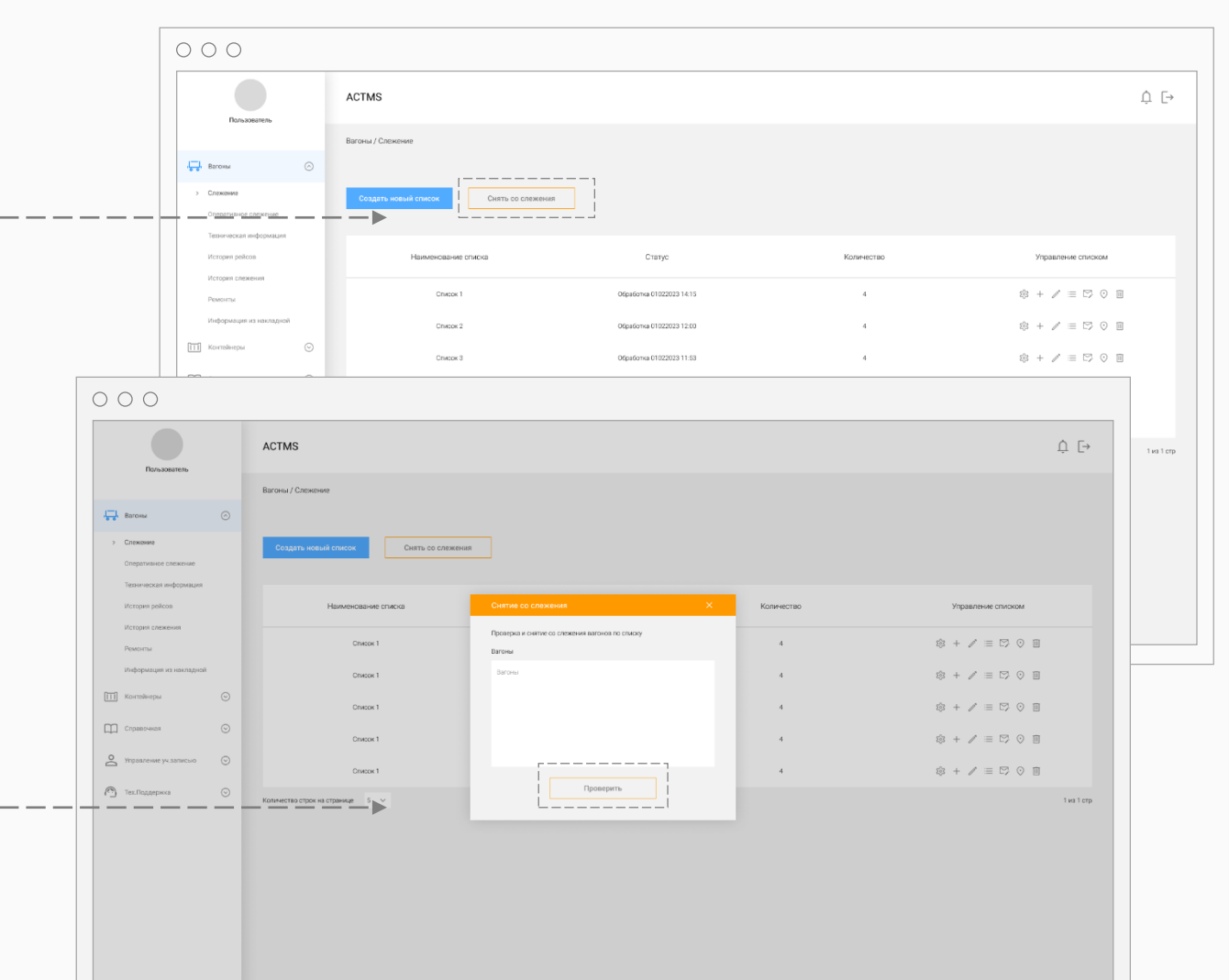

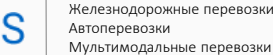

#### Вагоны. Слежение / Снятие со слежения  $\blacksquare$

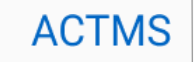

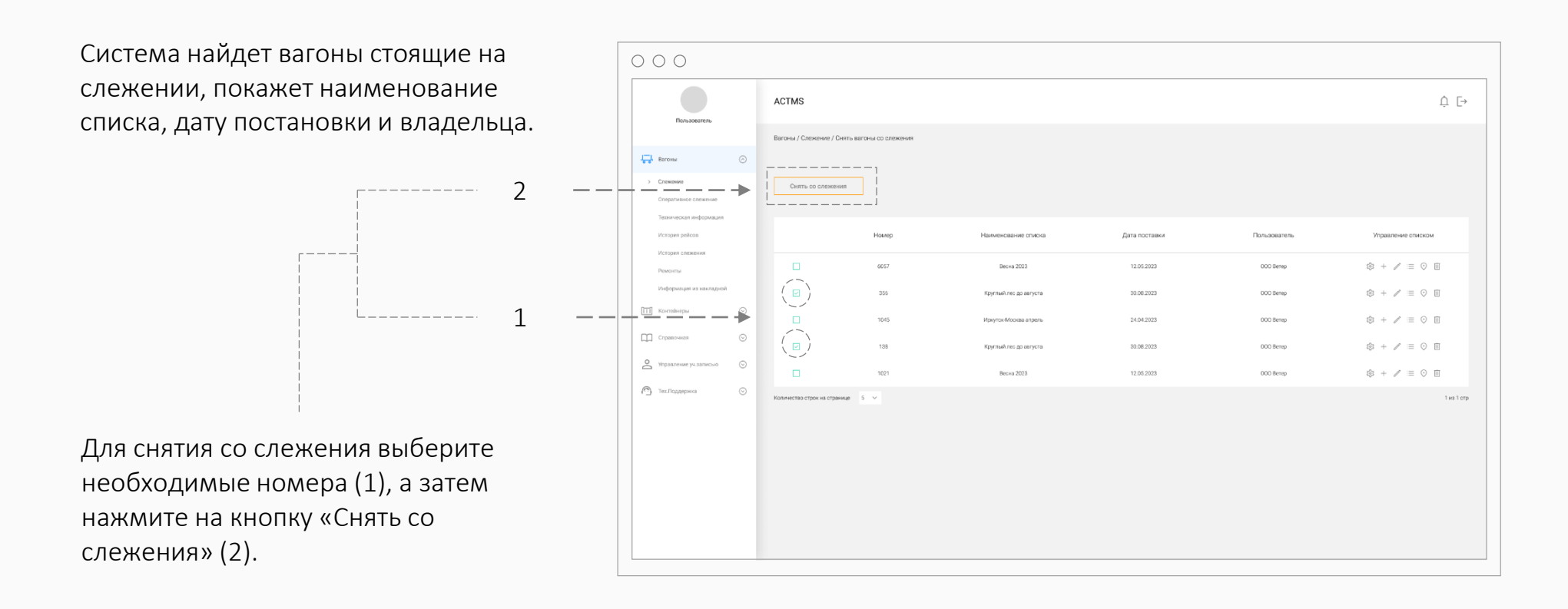

#### Вагоны. Слежение / Управление списком  $\blacksquare$

Показать группу на слежении.

Система позволяет посмотреть последнюю информацию о местоположении вагонов в режиме онлайн, не дожидаясь получения ответа.

На экран выводится:

- Наименование списка вагонов;
- Дата и время последнего изменения в текущий список;
- Информация о текущем местоположении вагонов.

Кликнув на номер вагона можно посмотреть его историю слежения. Информацию можно скачать в Excel.

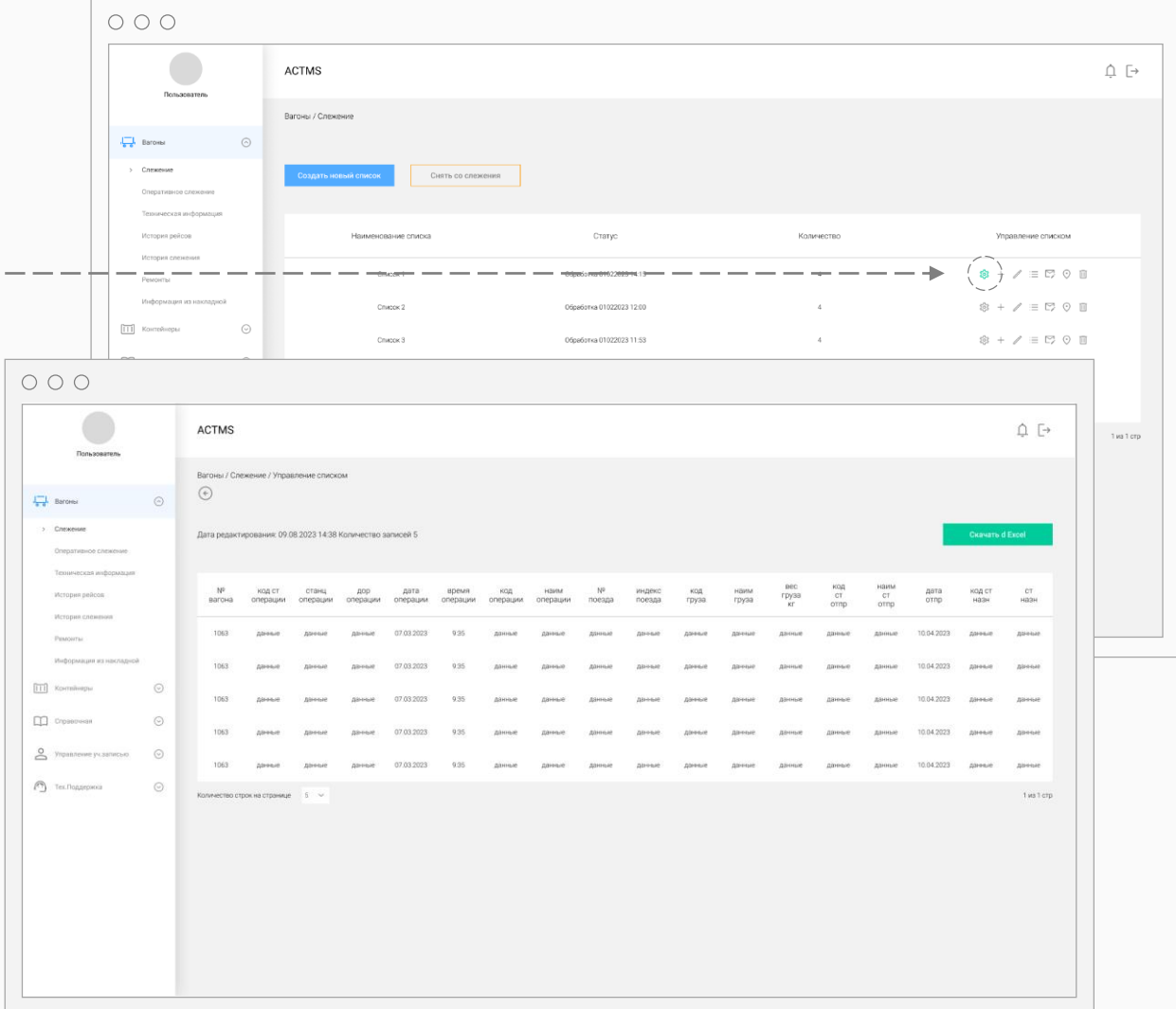

Автоперевозки Мультимодальные перевозки

#### Вагоны. Слежение / Управление списком Картина и Стать АСТМS Автоморожные перевозки

Дополнить список.

Добавление вагонов для постановки на слежение в текущий список.

В открывшемся окне введите номера вагонов в соответствующее поле и нажмите кнопку «Дополнить»

Система добавит новые вагоны в выбранную группу.

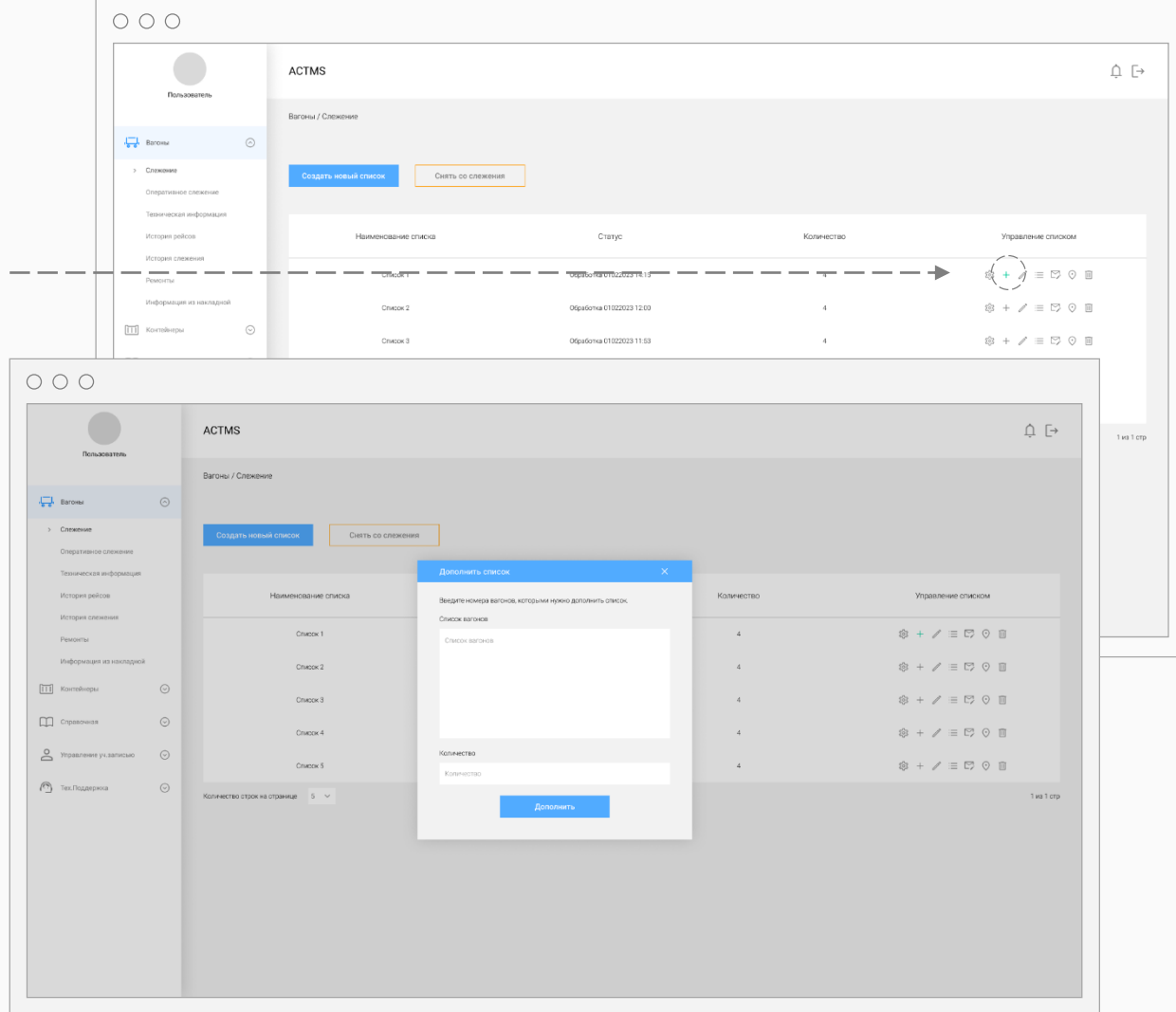

#### Вагоны. Слежение / Управление списком  $Ba$  и продорожные перевозки  $ACTMS$   $\parallel$   $\text{NLOTMS}$   $\parallel$   $\text{NLOTMS}$   $\parallel$   $\text{NLOTMS}$   $\parallel$   $\text{NLOTMS}$   $\parallel$   $\text{NLOTMS}$   $\parallel$   $\text{NLOTMS}$   $\parallel$   $\text{NLOTMS}$   $\parallel$   $\text{NLOTMS}$   $\parallel$   $\text{NLOTMS}$   $\parallel$

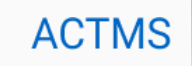

Редактировать список.

Позволяет внести изменения в текущий список.

Внесите необходимые изменения в открывшемся окне и нажмите на кнопку «Сохранить».

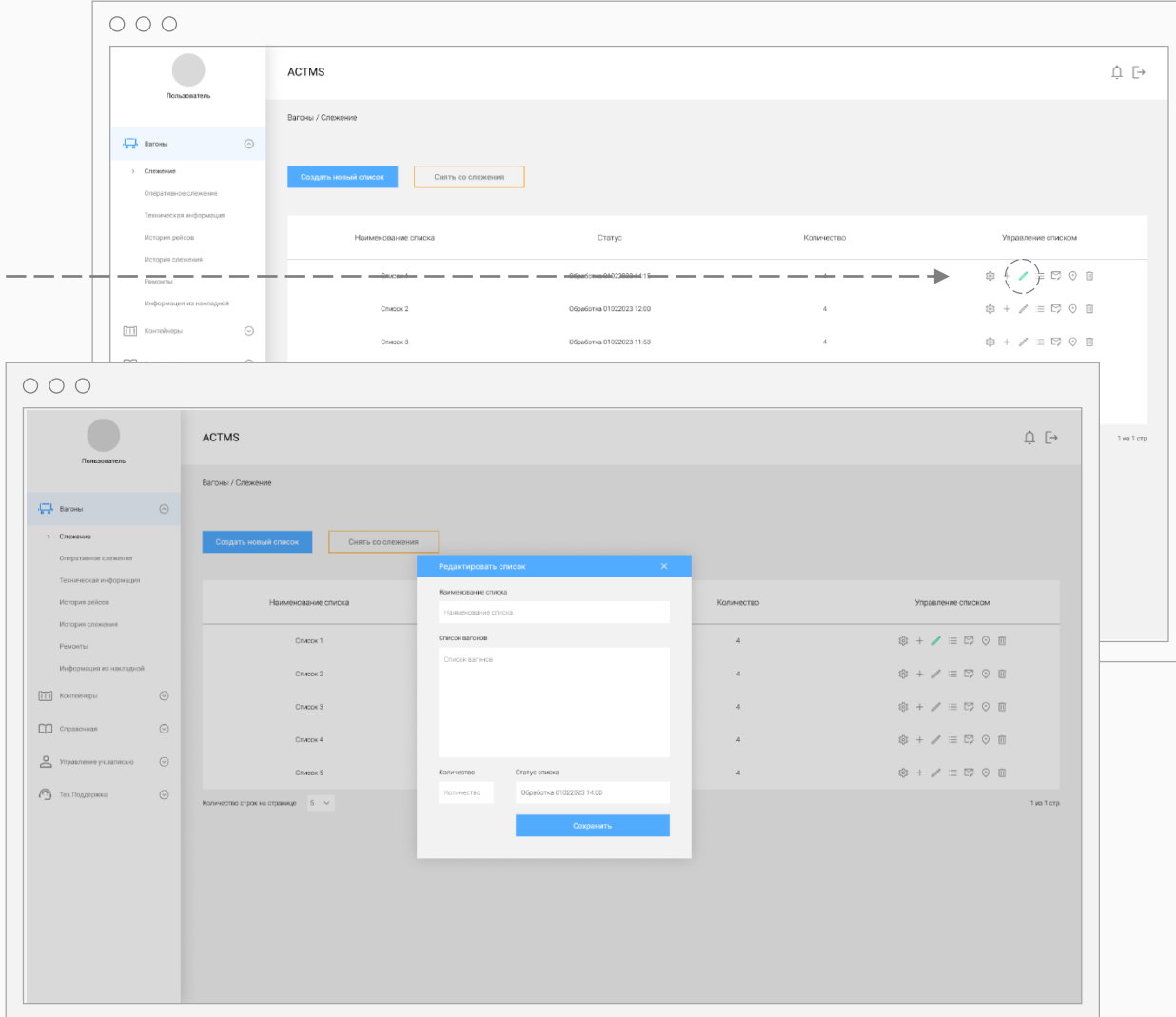

#### Вагоны. Слежение / Управление списком  $Ba$  и провозки  $ACTMS$   $\parallel$   $ACTMS$   $\parallel$   $ACTMS$   $\parallel$   $ACTMS$   $\parallel$   $ACTMS$   $\parallel$   $ACTMS$   $\parallel$   $ACTMS$   $\parallel$   $ACTMS$   $\parallel$   $ACTMS$   $\parallel$   $ACTMS$   $\parallel$   $ACTMS$   $\parallel$   $ACTMS$   $\parallel$   $ACTMS$   $\parallel$   $ACTMS$   $\parallel$   $ACTMS$   $\parallel$

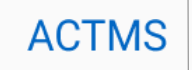

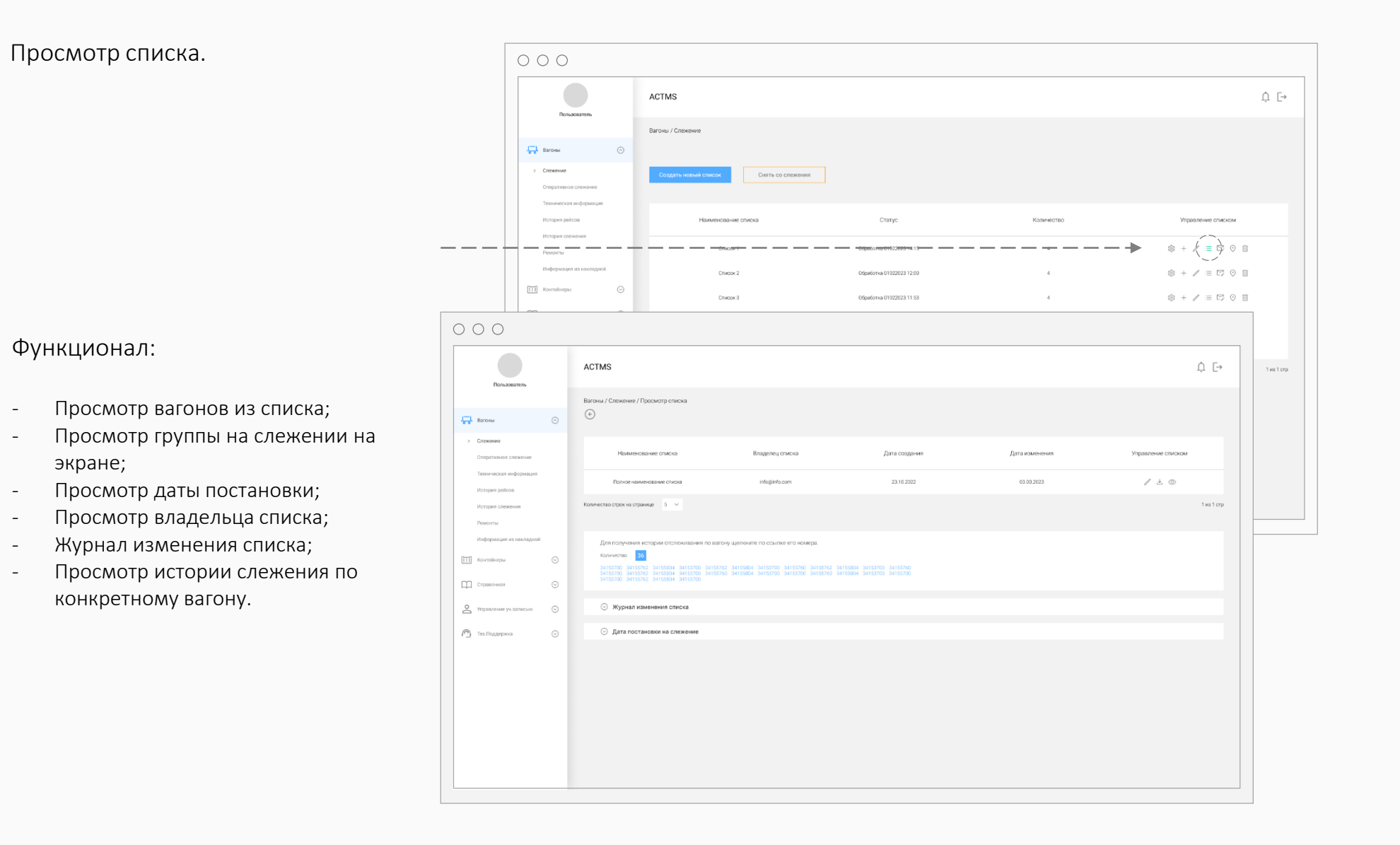

#### Вагоны. Слежение / Управление списком  $Ba$  и продорожные перевозки  $ACTMS$   $\parallel$   $\frac{25}{\text{ACTMS}}$   $\parallel$   $\frac{25}{\text{ACTMS}}$

Рассылка по группе.

Система позволяет настроить рассылку группы на слежении на электронные адреса.

Введите электронные адреса, тему письма и нажмите на кнопку «Сохранить».

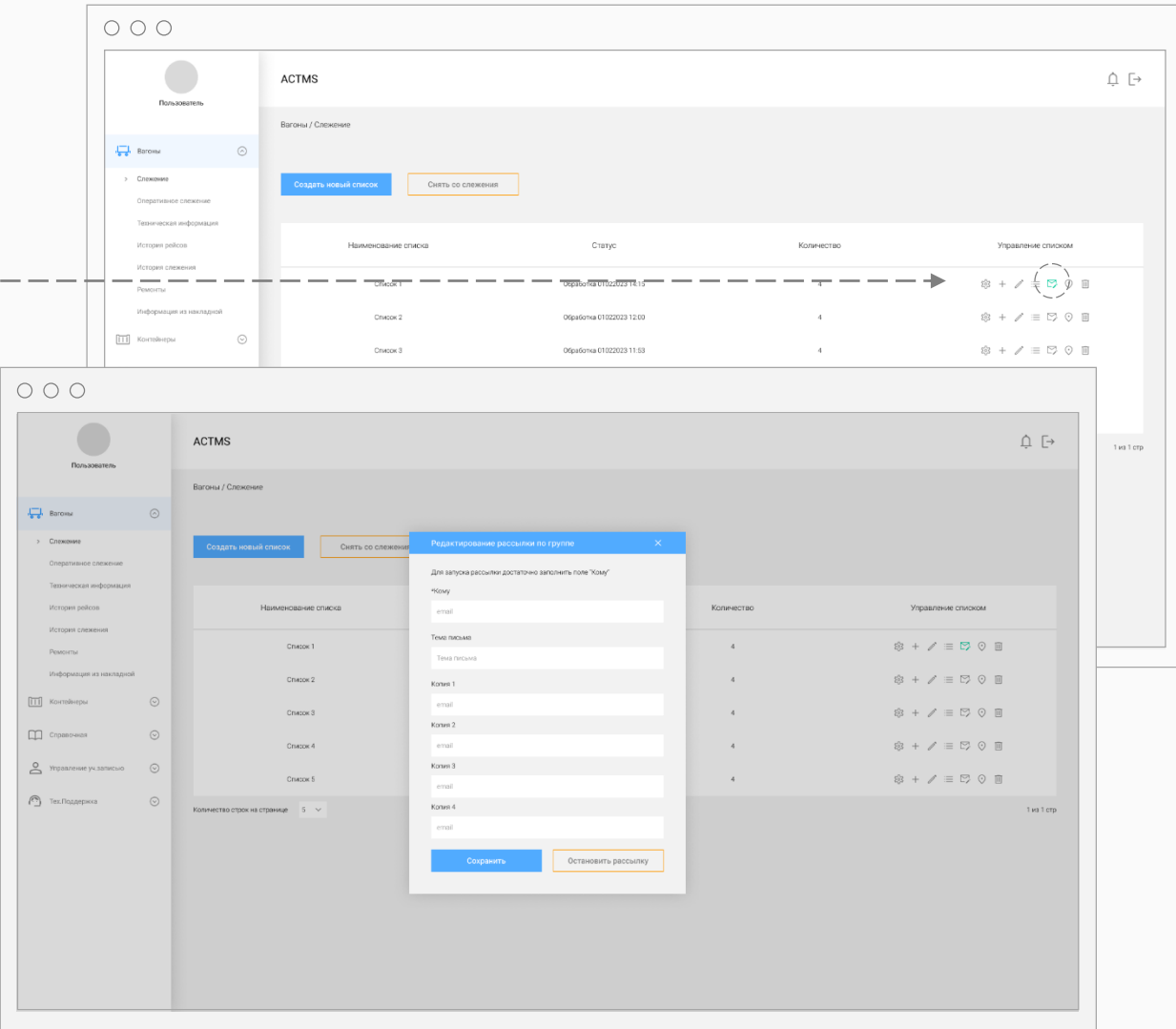

#### Вагоны. Слежение / Управление списком  $Ba$  и продорожные перевозки  $ACTMS$   $\parallel$   $\frac{1}{ABCDMSS}$   $\parallel$   $\frac{1}{ABCDMOS}$

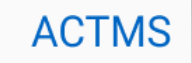

Просмотр списка вагонов на карте.  $\circ \circ \circ$ ACTMS  $\stackrel{\wedge}{\Box} \;\; \stackrel{\sqsubset}{\to} \;\;$ Вагоны / Слежение **Latinum** Сиять со слежения Статус Количеств .<br>Управление списком  $\circledast + \diagup \equiv \boxdot \, \odot \, \odot \, \boxdot$ .<br>Список 3 Обработка 01022023 12:00 [11] Контейнеры  $\odot$ Course.1 06:sénes 01022023.11-53  $\circledast + \angle \equiv \boxdot \, \odot \, \odot \, \boxdot$  $\circ \circ \circ$ Система позволяет посмотреть ACTMS  $\cap$   $\Box$ .<br>1 из 1 стр группу вагонов на карте. $\circledast + \diagup \equiv \boxdot \odot \odot \boxplus$  $\circledast + \diagup \equiv \boxdot \odot \odot \boxdot$ [11] Korrea  $\circledast + \diagup \equiv \boxdot \odot \odot \boxdot$  $\square$  $\mathfrak{B} + \angle \equiv \mathbb{C} \rangle \odot \mathbb{B}$  $\geq$  $\circledast + \diagup \equiv \boxdot \oslash \otimes \boxdot$  $\bigcirc$  Tex.floan

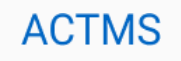

В данном разделе можно осуществить запрос по вагону и настроить фильтр для предоставления информации.

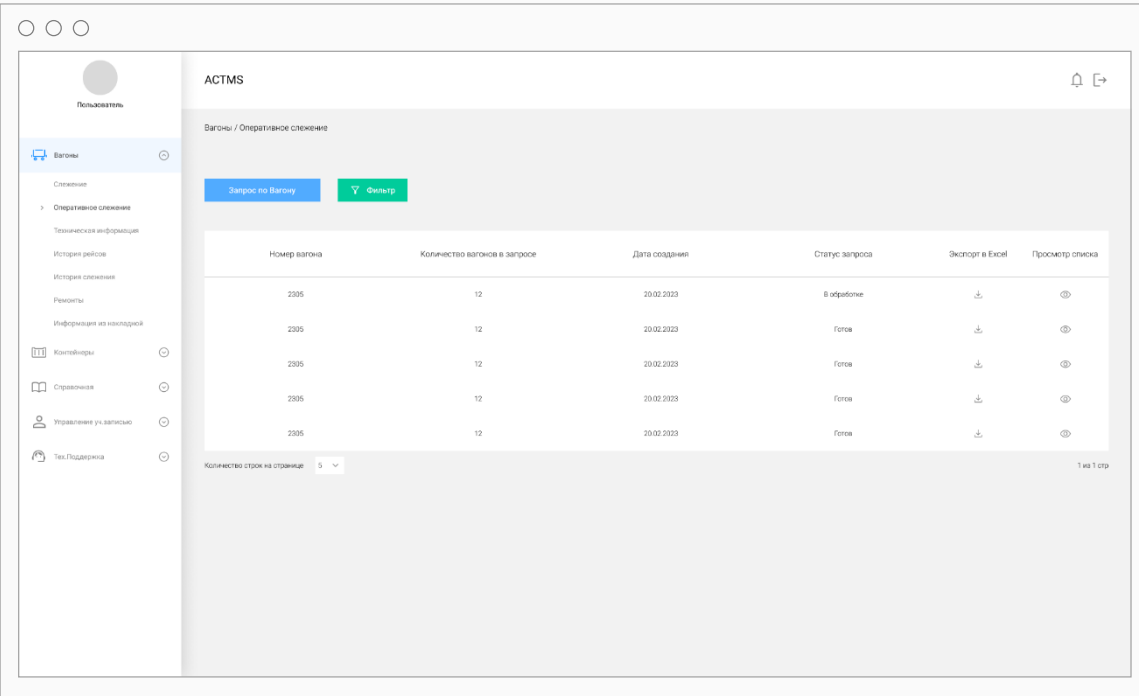

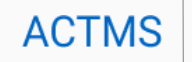

Запрос по Вагону.

**ACTMS** 

Вагоны / 1

 $O$   $O$   $O$ 

 $\frac{1}{2}$  Barows

 $\boxed{11}$  Koroleg

 $\Box$  Chpanow

& Yrganzer  $\bigcirc$  Tex.floanep

Нажмите на кнопку «Запрос по вагону». Введите один или несколько номеров вагонов и нажмите на кнопку «Создать запрос». Система перейдет на страницу журнала запросов.

 $\circ \circ \circ$ 

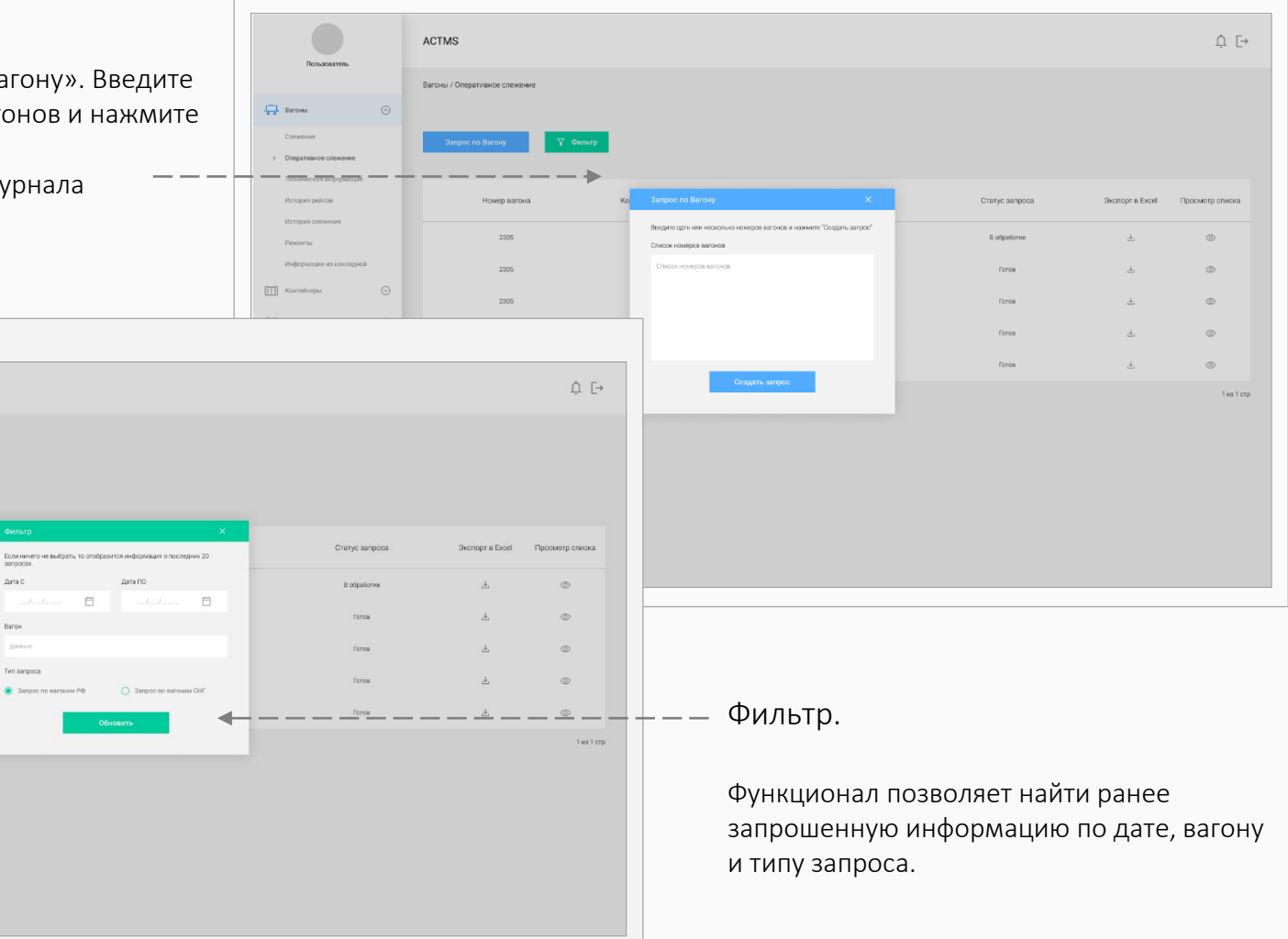

#### Вагоны. Оперативное слежение / Просмотр списка  $\text{Barcm}$   $\text{ACTMS}$   $\parallel$   $\text{Nons}$   $\parallel$   $\text{Nons}$   $\parallel$   $\text{Nons}$

Просмотр списка.

Функция позволяет посмотреть ранее запрошенную оперативную информацию.

Список отображается в табличном формате на новой странице с дополнительным функционалом:

Скачать в Excel;

- Посмотреть на карте.

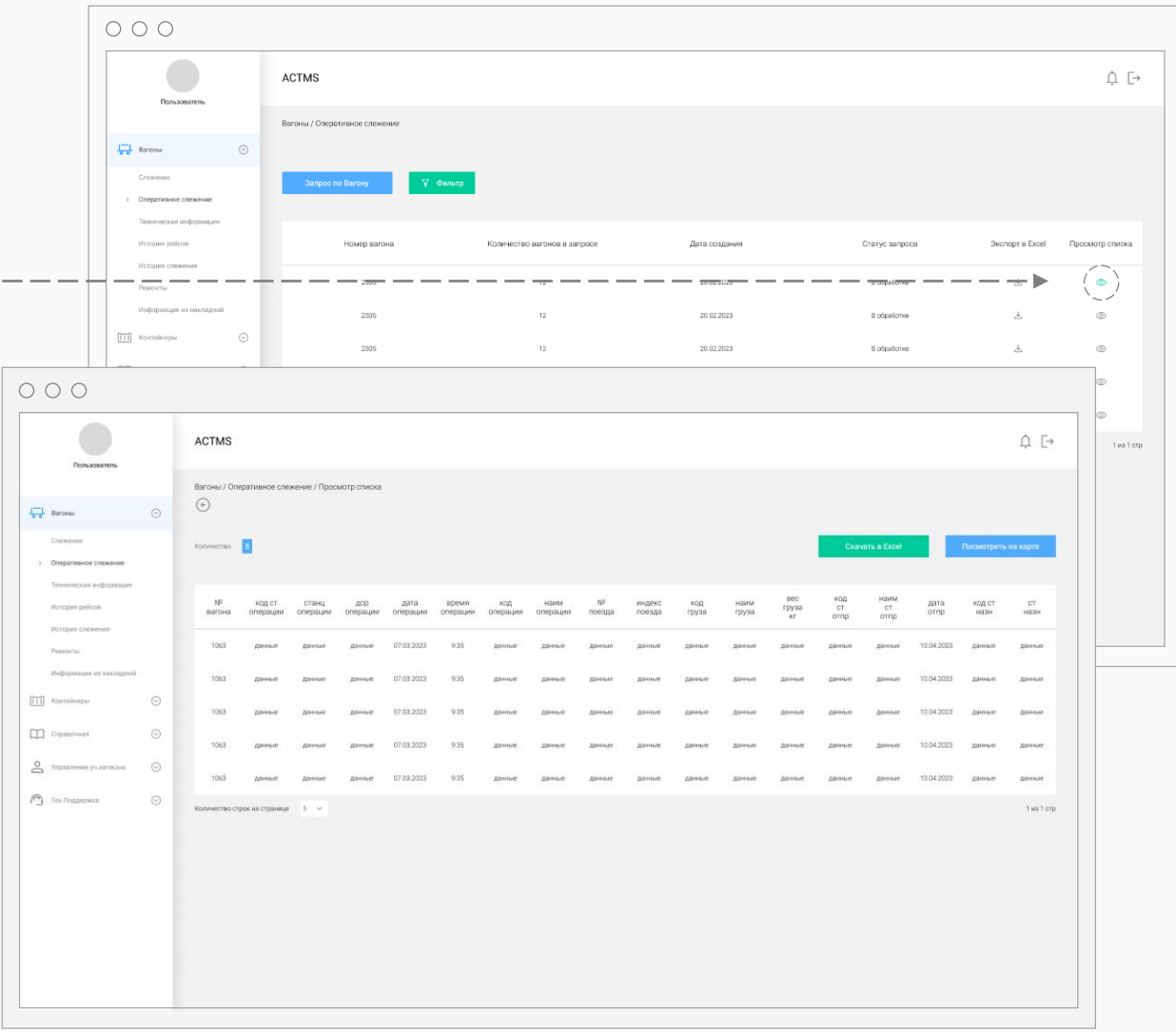

## Вагоны. Оперативное слежение / Просмотр списка  $\text{B}$  ACTMS  $\text{R}$ <sup>A</sup>  $\text{M}$  ACTMS  $\text{M}$

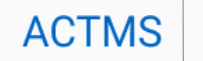

Просмотр списка.

Нажмите на кнопку «Посмотреть на карте».

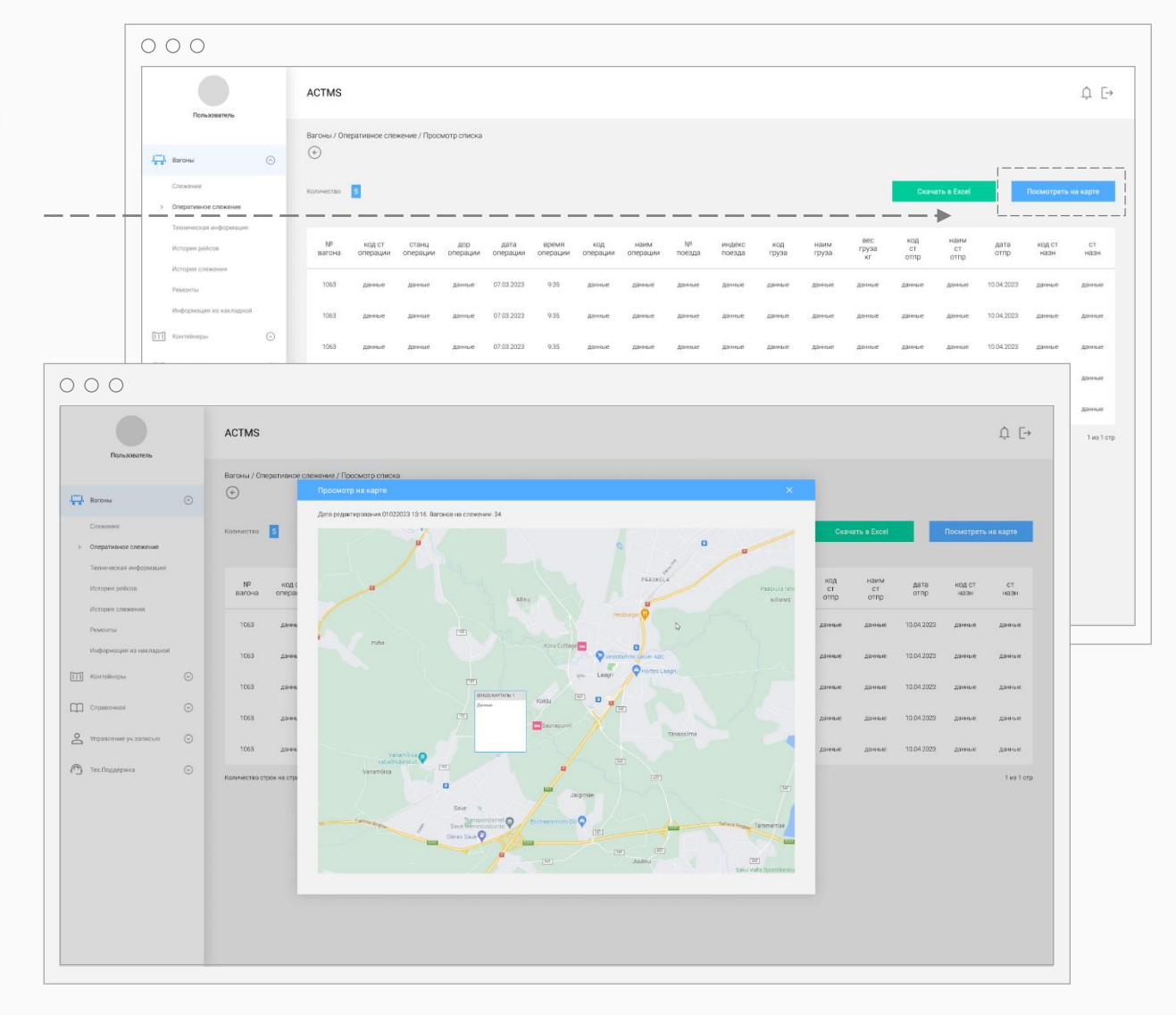

 $\circ \circ \circ$ 

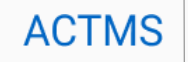

 $\hat{\Box} \ \ensuremath{\ensuremath{\mathop{\rhd}\nolimits}}$ 

**ACTMS** Пользователь Вагоны / Техническая информация  $\frac{1}{\sqrt{2}}$  Baronu Новый запрос справ Наименование Значение 1 История сле Доные Даные  $\boxed{11}$  Kon  $_{\odot}$  $\Box$  Cripanoveral Угравление уч. записыю  $_{\odot}$  $_{\odot}$  $^{\circ}$  Тех. Поддержка

Для получения информации из картотеки вагонов введите номер вагона.

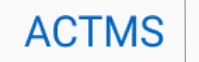

Нажмите на кнопку «Новый запрос  $\circ$   $\circ$   $\circ$ справки». ACTMS  $\hat{\Box} \ \ensuremath{\ensuremath{\mathop{\rhd}\nolimits}}$ В открывшемся окне введите Rocous / Toxueuerwoo wurtional необходимые данные и нажмите на  $\Box$ , Barox кнопку «Отправить запрос».  $\circ \circ \circ$ **ACTMS**  $\hat{\Omega} \in$ Вагоны / Техническая информаци  $\frac{1}{2}$  Barovas **Эначение 1**  $\boxed{111}$  Korrekve □□  $2$  mass  $\odot$  Tex.floanepiece 19.10.2019 0:00:00<br>06.05.2020 0:00:00 26.10.2033 0.00.00 В открытом разделе отобразится 3103<br>23.05.2019 0:00.00 Не истек орок сл<br>Без наруш<br>Не просрочен норм ор сл запрошенная информация, которую .<br>Ali hoem op om можно скачать в Excel.

#### Вагоны. История рейсов.

Для получения рейсовой информации за 3 последних месяца, введите номер вагона и нажмите на кнопку «Получить информацию.

Информация отобразится в таблице ниже на этой же странице.

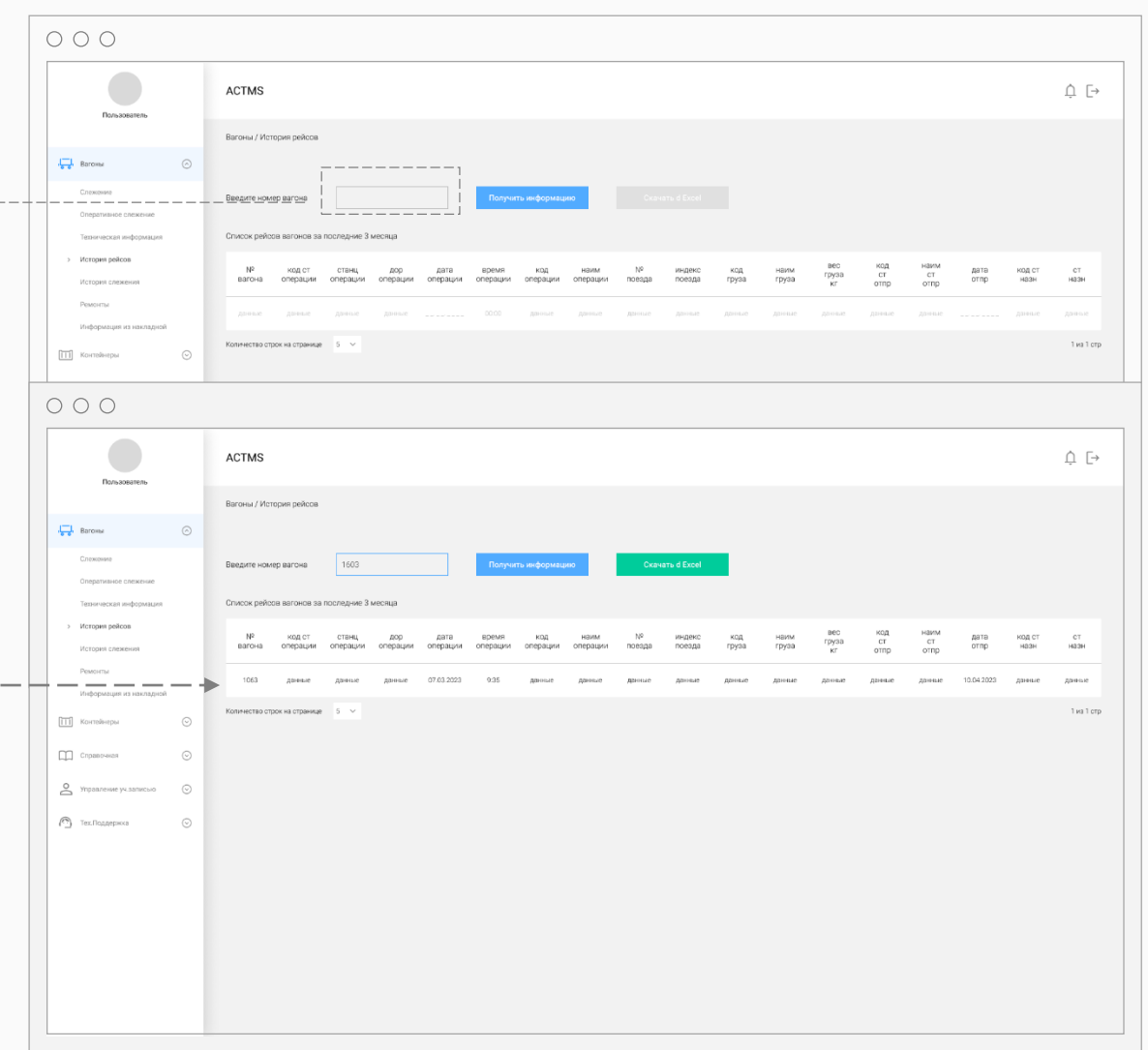

Железнодорожные перевозки Автоперевозки Мультимодальные перевозки

**ACTN** 

#### Вагоны. История слежения.

Для запроса истории слежения введите номер вагона и нажмите на кнопку «Получить информацию.

Информация отобразится в таблице ниже на этой же странице.

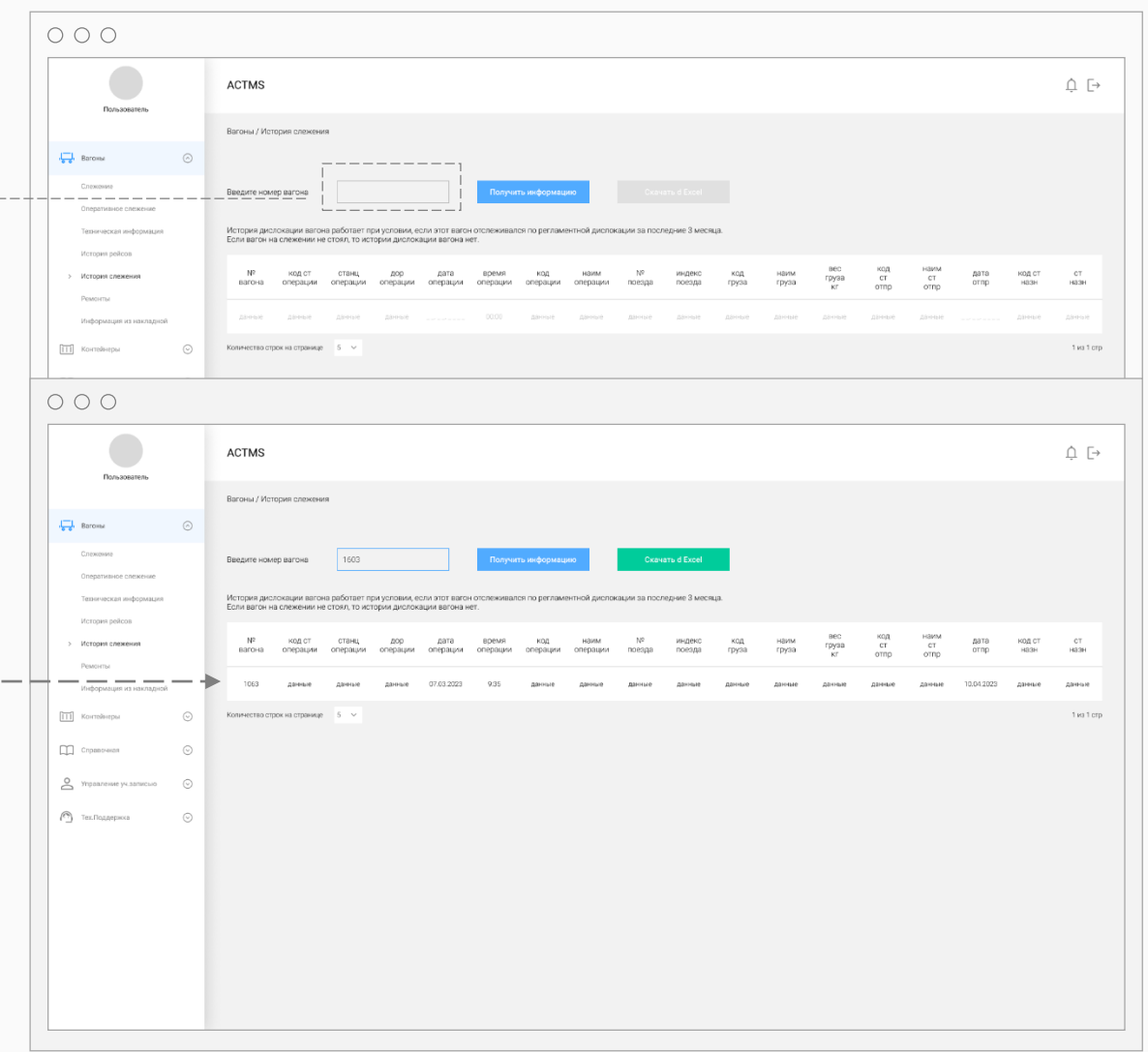

Железнодорожные перевозки Автоперевозки Мультимодальные перевозки

**ACTMS** 

#### Вагоны. Ремонты.

Для получения информации о ремонтах, введите номер вагона и нажмите на кнопку «Получить информацию.

Информация отобразится в таблице ниже на этой же странице.

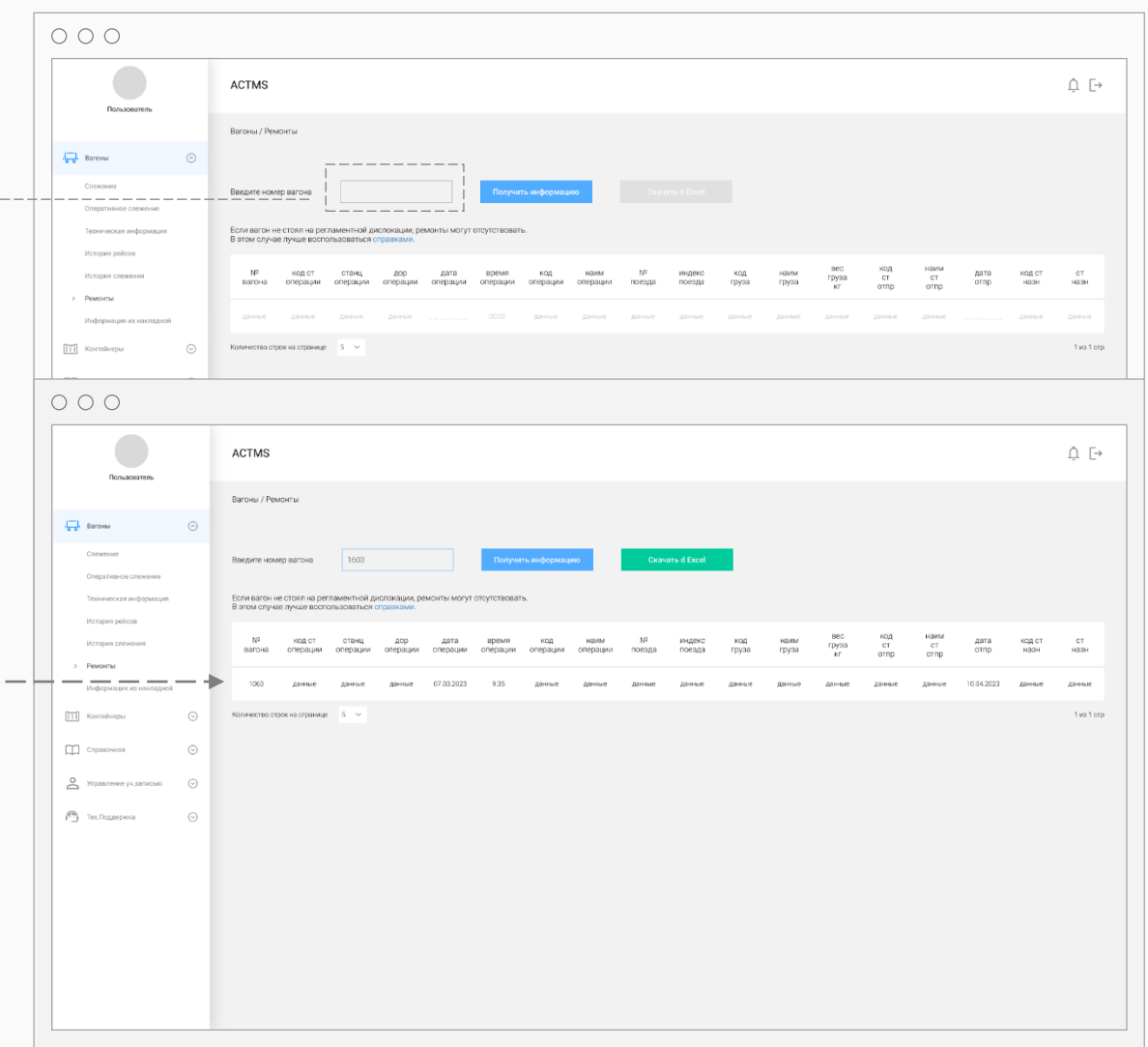

Железнодорожные перевозки

Мультимодальные перевозки

Автоперевозки

**ACTMS** 

#### Вагоны. Информация из накладной.

Для получения информации из накладной, введите номер вагона и нажмите на кнопку «Получить информацию.

Информация отобразится в таблице ниже на этой же странице.

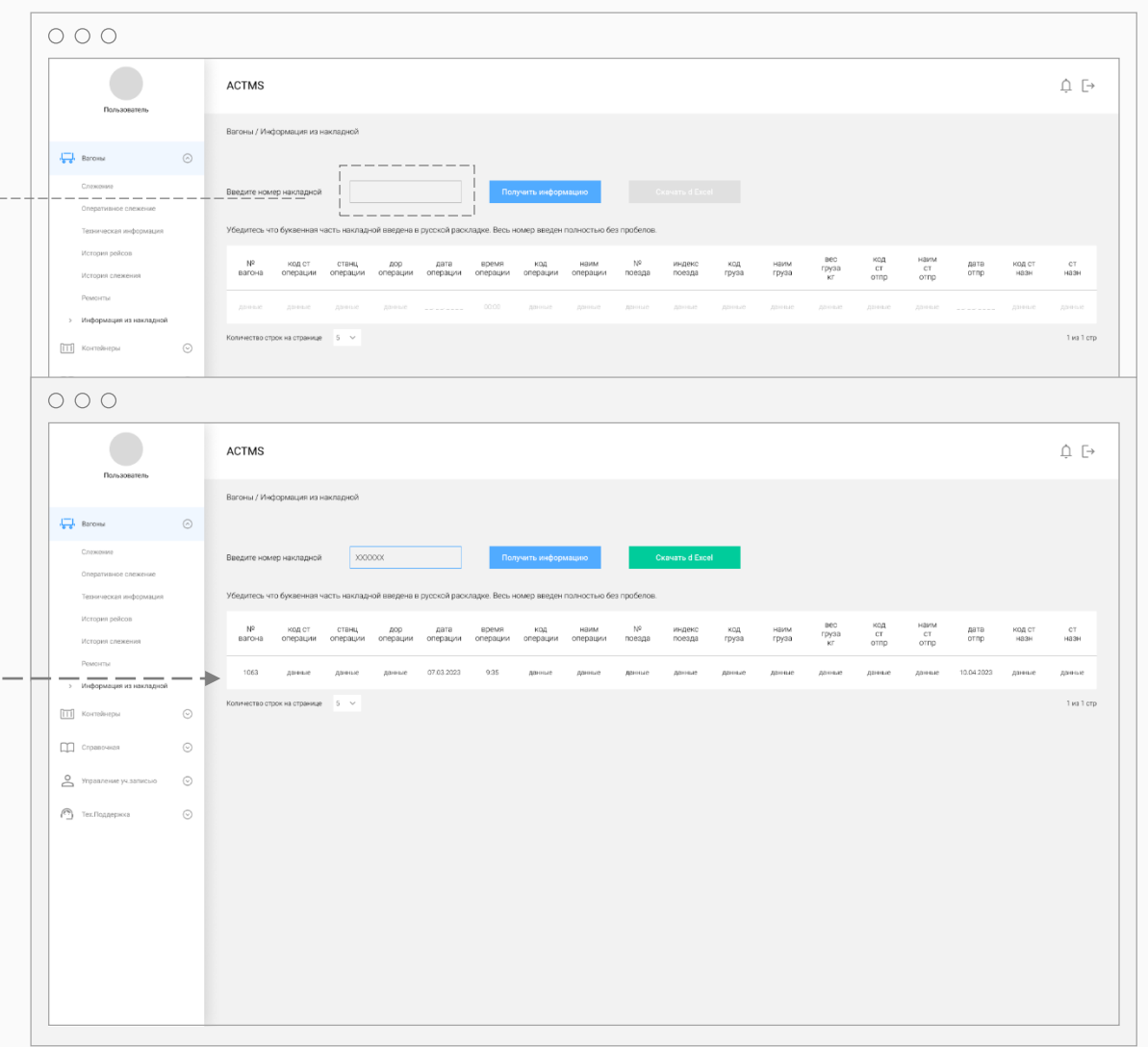

Железнодорожные перевозки **ACTMS** Автоперевозки Мультимодальные перевозки

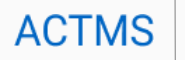

Страница управления списками контейнеров.

Для постановки контейнеров на слежение нажмите «Создать новый список».

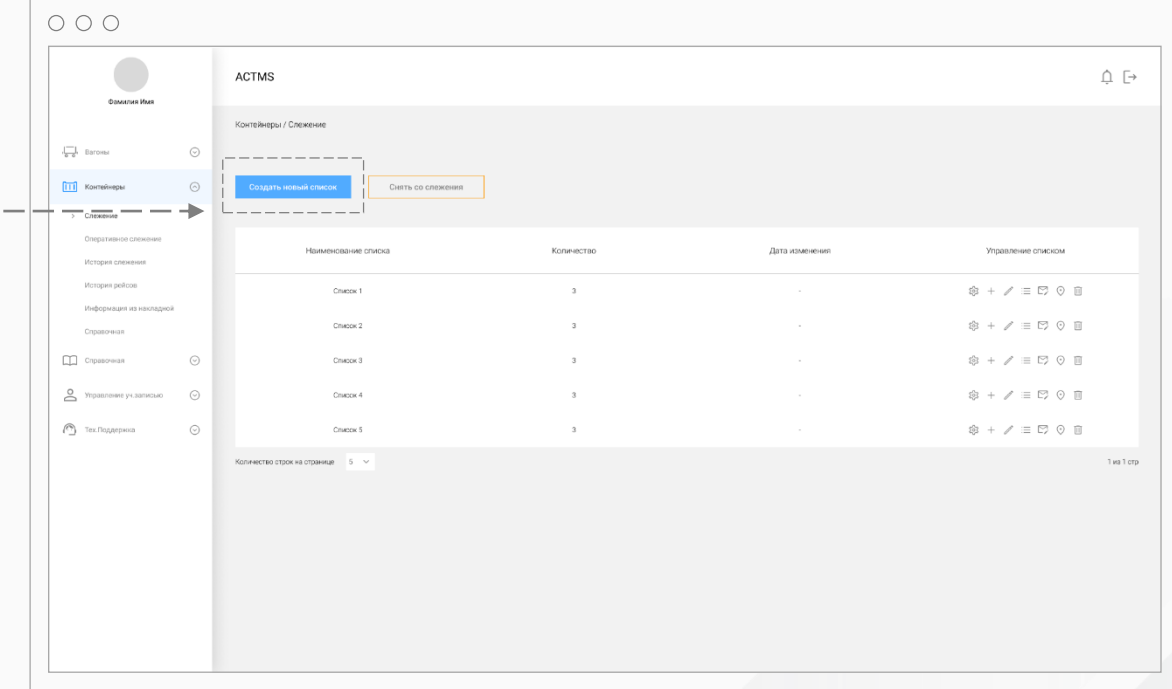

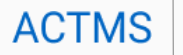

Для постановки контейнеров на слежение, укажите наименование списка, добавьте номера контейнеров в поле «Контейнеры» и нажмите кнопку «Создать».

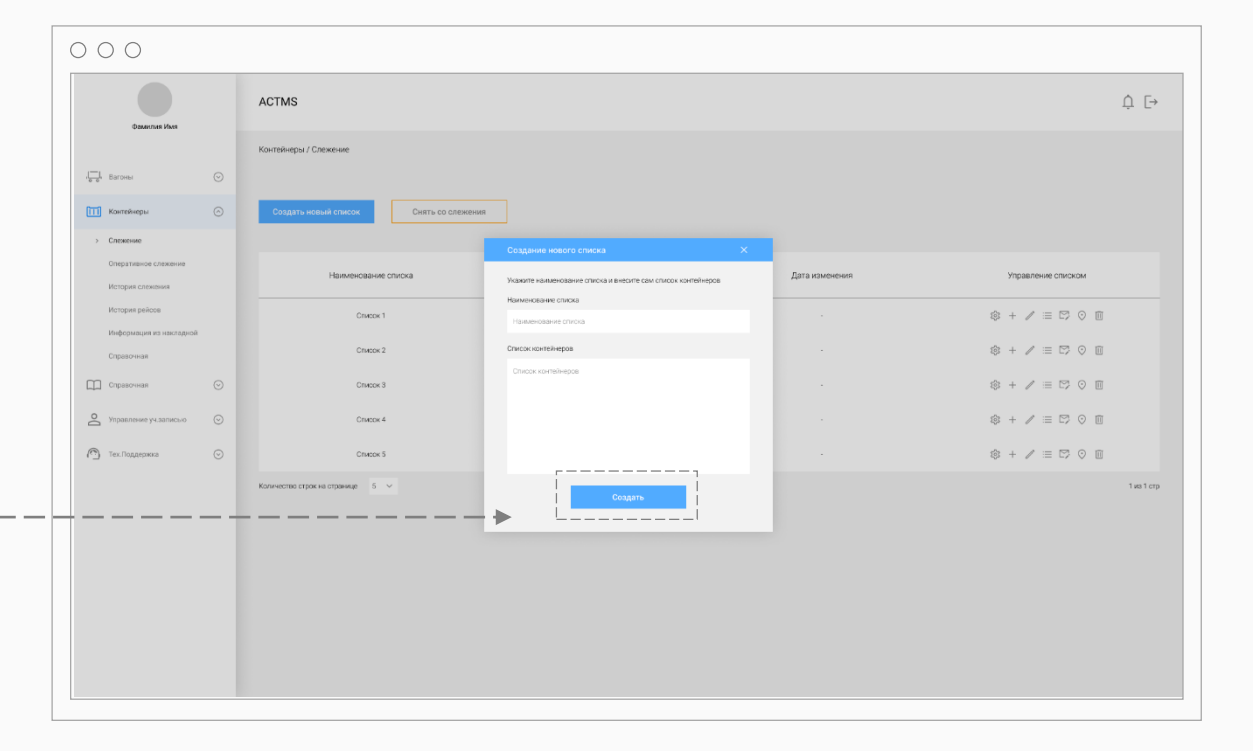

#### $\text{ACTMS} \parallel^\text{\tiny\textsf{MCPIMSS}}_\text{\tiny\textsf{AMPIMSS} \tiny\textsf{AMPIMSS} \tiny \textsf{AMPIMSS} \tiny \textsf{AMPIMSS} \tiny \textsf{AMPIMSS} \tiny \textsf{AMPIMSS} \tiny \textsf{AMPIMSS} \tiny \textsf{AMPIMS} \tiny \textsf{AMPIMS} \tiny \textsf{AMPIMS} \tiny \textsf{AMPIMS} \tiny \textsf{AMPIMS} \tiny \textsf{AMPIMS} \tiny \textsf{AMPIMS} \tiny \textsf{AMPIMS} \tiny \textsf{AMPIMS} \tiny \textsf{AMPIMS} \tiny \textsf{AMP$

Для снятия контейнеров со слежения нажмите на кнопку «Снять со слежения»

Введите номера контейнеров в окне и нажмите на кнопку «Проверить»

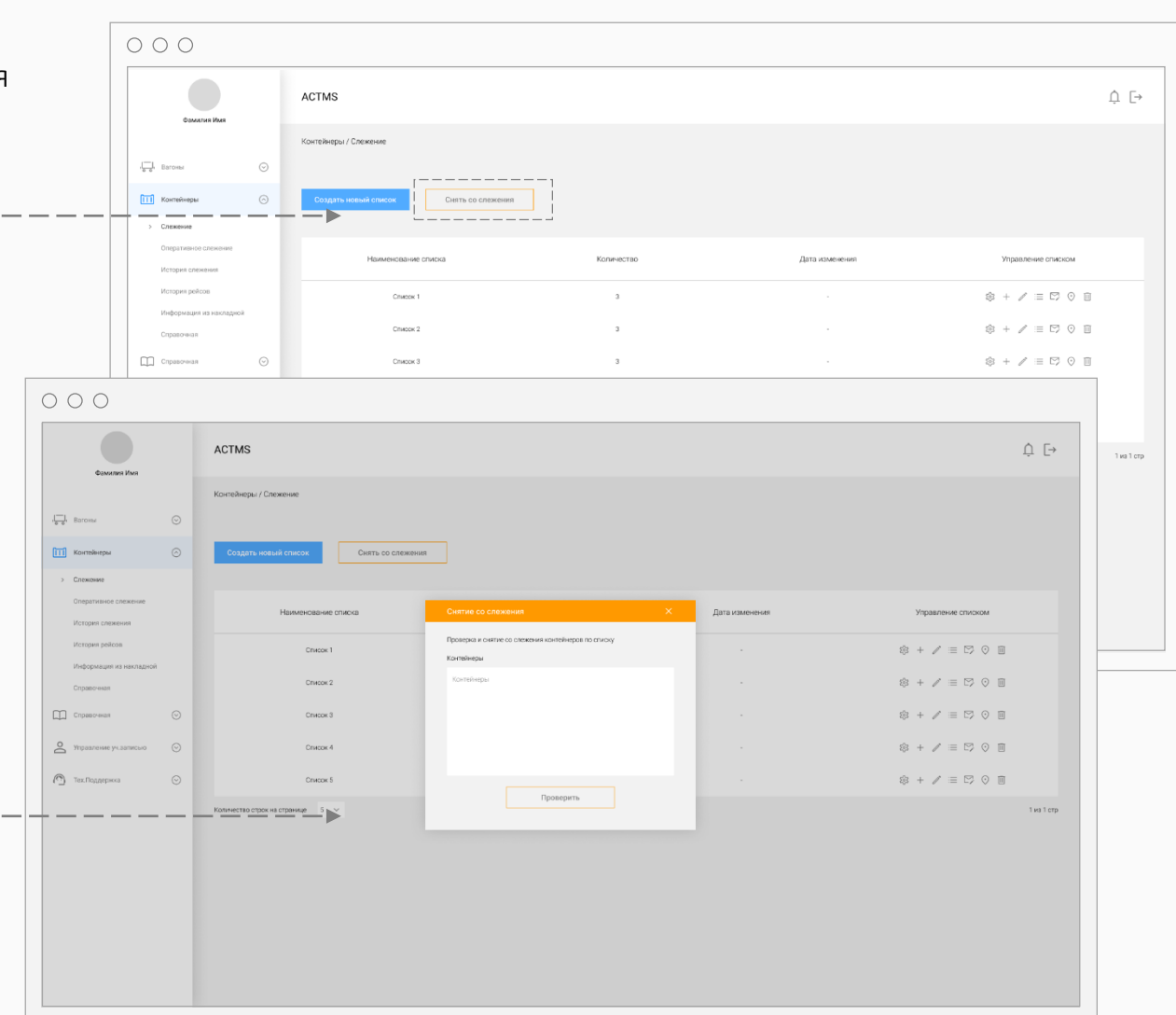

Железнодорожные перевозки<br>Автоперевозки

#### Контейнеры. Слежение / Управление списком.  $\blacksquare$  Максидальные перевозки при  $\verb|ACTMS|$   $\text{ATMS}$   $\parallel$   $\text{ATMS}$   $\parallel$   $\text{ATMS}$  are negroes and  $\text{ATMS}$  are negroes and  $\text{ATMS}$  are negroes and  $\text{ATMS}$  are negroes and  $\text{ATMS$

Показать группу на слежении.

Система позволяет посмотреть последнюю информацию о местоположении контейнеров в режиме онлайн, не дожидаясь получения ответа.

На экран выводится:

- Наименование списка;
- Дата и время последнего изменения в текущем списке;
- Информация о текущем местоположении контейнеров.

Кликнув на номер контейнера можно посмотреть его историю слежения. Информацию можно скачать в Excel.

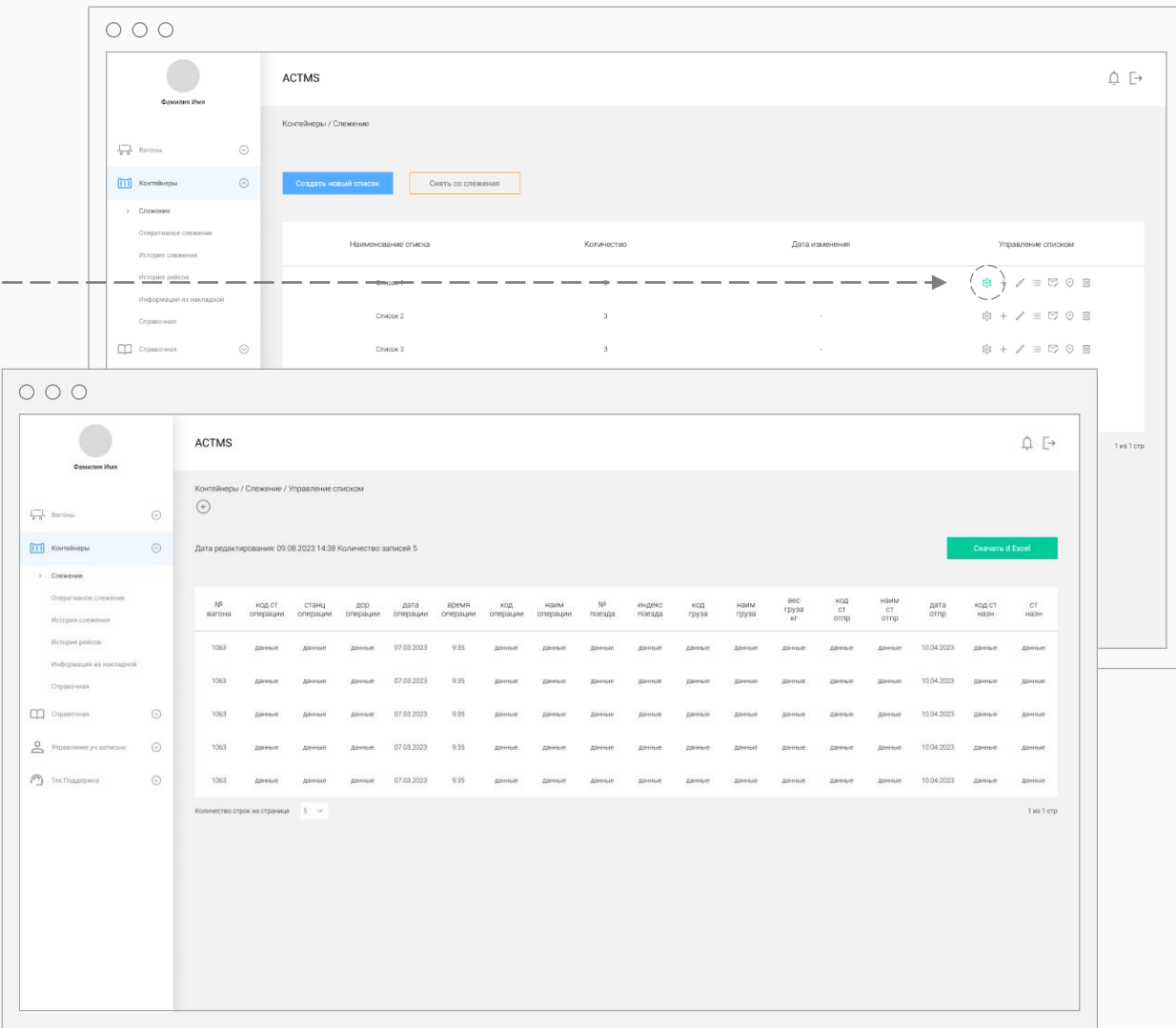

#### Контейнеры. Слежение / Управление списком.  $\blacksquare$  Максидались Стиверно и Стиверно и Стиверно при принятим с превозки

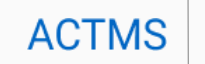

Редактировать список.

Позволяет внести изменения в текущий список.

Внесите необходимые изменения в открывшемся окне и нажмите на кнопку «Сохранить».

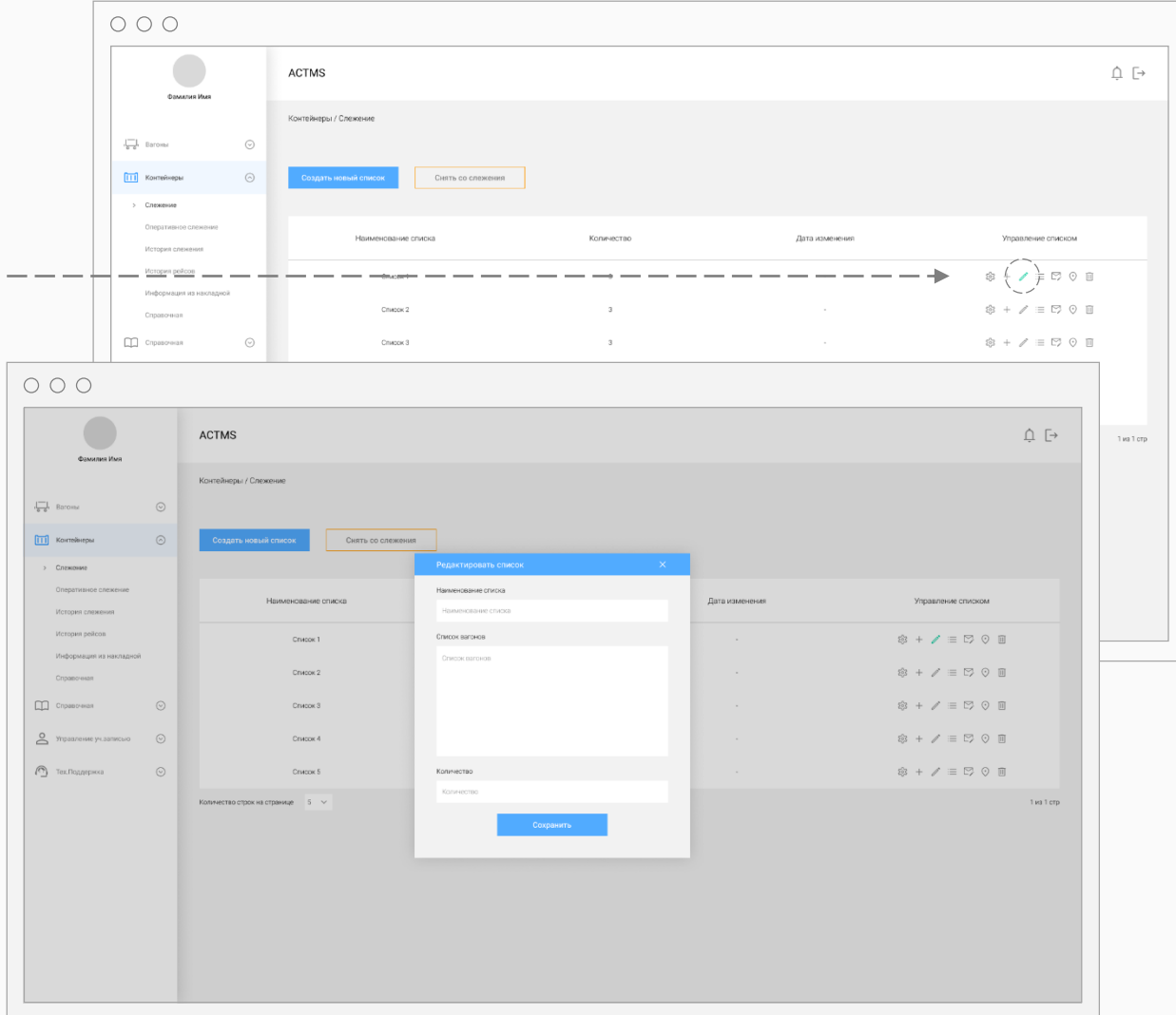

#### Контейнеры. Слежение / Управление списком.  $\text{ACTMS}$   $\text{ACTMS}$   $\text{MSE}$   $\text{MSE}$

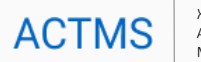

#### Просмотр списка.  $\circ \circ \circ$ ACTMS  $\hat{\Box} \ \bar{\Box}$ Контейнеры / Слежение  $\frac{1}{60}$ , Baronal  $_{\odot}$ Снять со слежения  $\overline{||1||}$  Kon Количество Дата изменени Управление списком  $\equiv$ के ⊙ ⊞  $\circledast + \angle \equiv \boxdot \odot \odot \boxdot$ Список 2  $\Box$  Chpasorer  $_{\odot}$ Criscoid  $\mathcal{R}$  $\circledast + \angle \equiv \boxdot \, \odot \, \odot \, \boxdot$  $\circ \circ \circ$ Функционал:  $\hat{\Box} \ \, \bar{\Box}$ **ACTMS**  $1$ из 1 стр Фамилия Им Контейнеры / Слежение / Управление списком - Просмотр контейнеров из списка;  $\odot$  $\begin{array}{cc} \begin{array}{|c|} \hline \cdots \end{array} & \text{Barons} \end{array}$ - Просмотр группы на слежении на **[11]** Контейнеры  $_{\odot}$ Владелец списка Дата создани Дата изменени Vinnae nouse criteryos экране; Спексона 23.10.2022  $\angle$   $\pm$   $\odot$  $03.03.2023$ info@info.com - Просмотр даты постановки; 1 из 1 стр - Просмотр владельца списка; - Журнал изменения списка; Для пол Crisseness Количество 12 - Просмотр истории слежения по Chpasores y Yngaaneiske yk.com  $\epsilon$ конкретному контейнеру.**• Журнал изменения списка**  $\bigodot$  Tex. Поддержка  $\odot$ **• Дата постановки на слежение**

#### Контейнеры. Слежение / Управление списком.  $\text{ACTMS}$   $\text{ACTMS}$   $\text{MSE}$   $\text{MSE}$

Рассылка по группе.

Система позволяет настроить рассылку группы на слежении на электронные адреса.

Введите электронные адреса, тему письма и нажмите на кнопку «Сохранить».

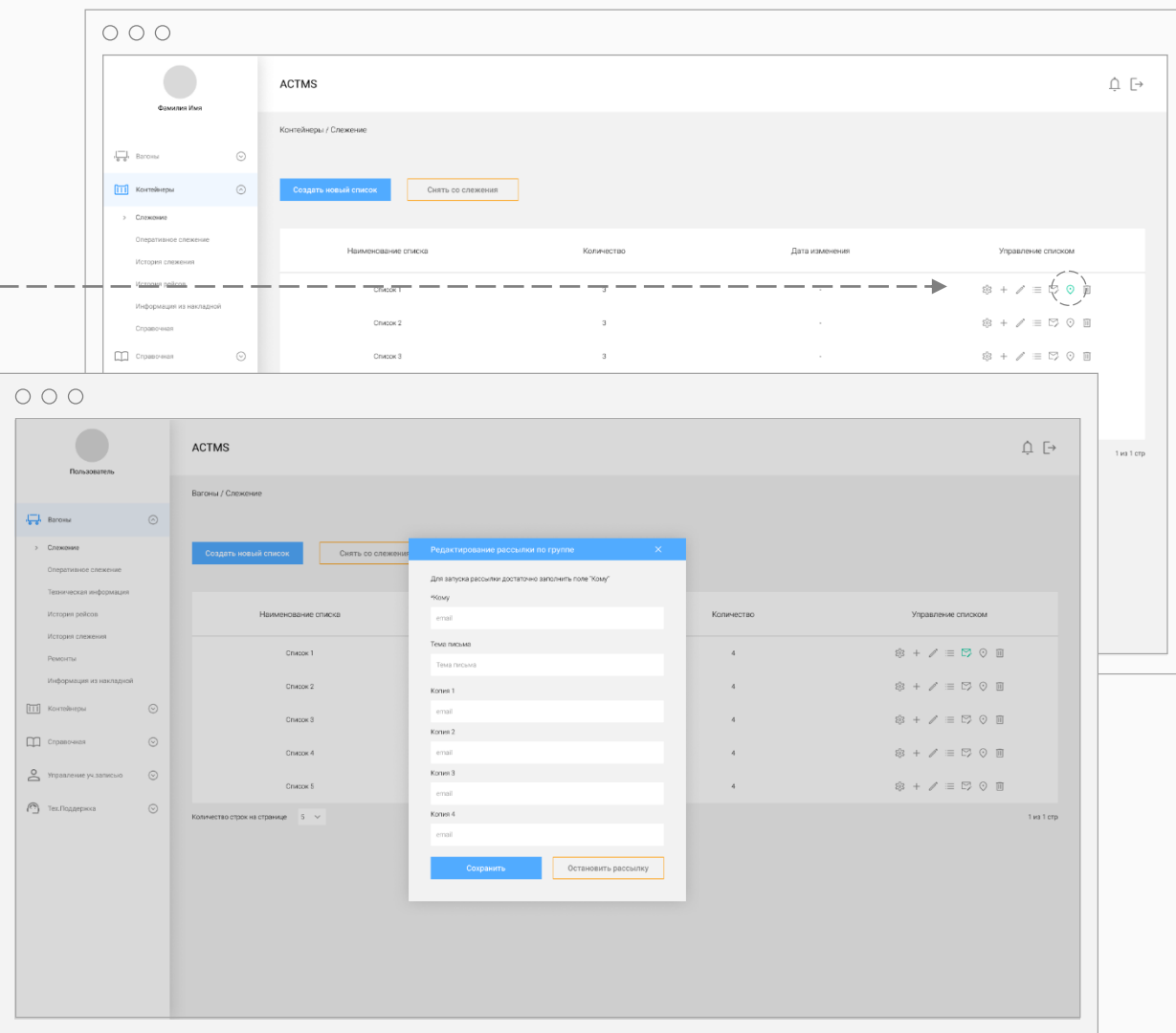

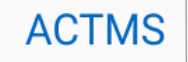

В данном разделе можно осуществить запрос по контейнеру и настроить фильтр для предоставления информации.

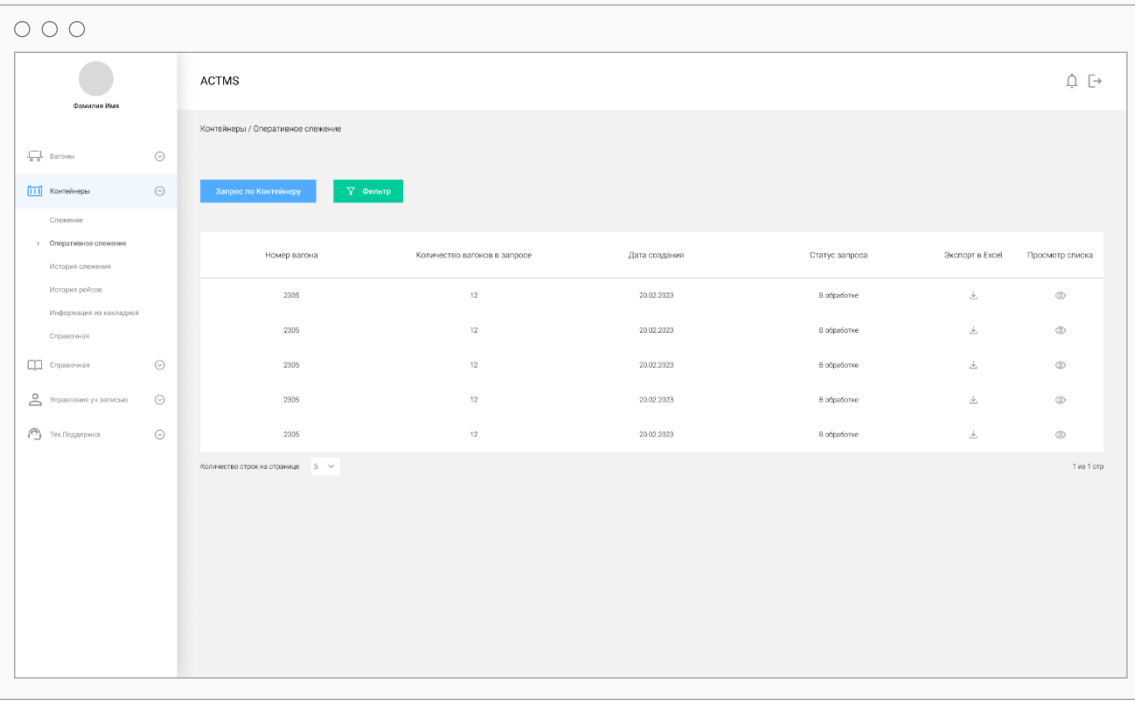

#### $\text{Ko}$ нтейнеры. Оперативное слежение.  $\text{Ko}$

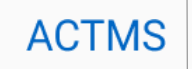

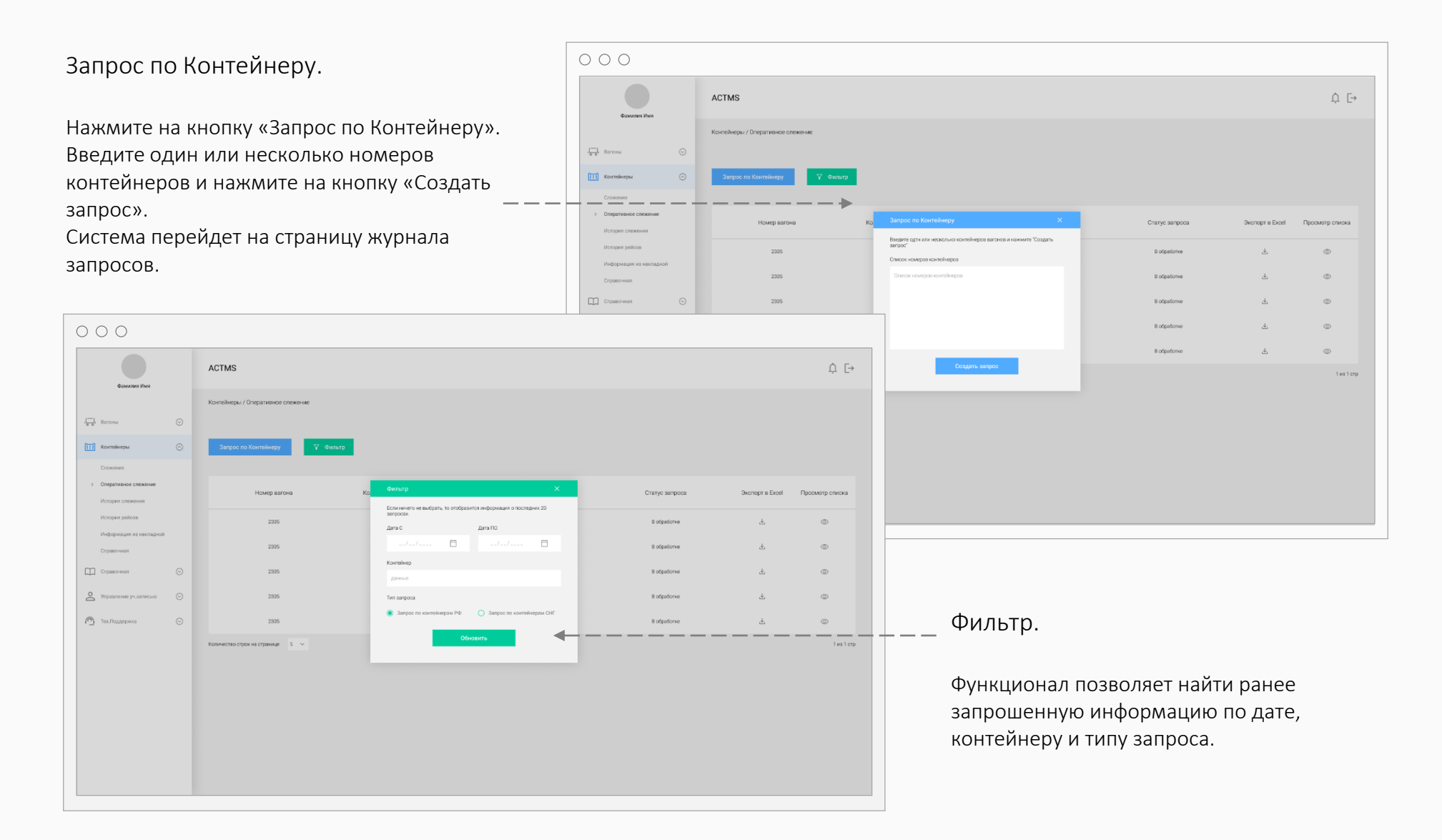

#### $\text{ACTM}$ S  $\text{ACTM}$   $\text{ACTM}$   $\text{ACTM}$   $\text{ACTM}$

Для запроса истории слежения введите номер контейнера и нажмите на кнопку «Получить информацию.

Информация отобразится в таблице ниже на этой же странице.

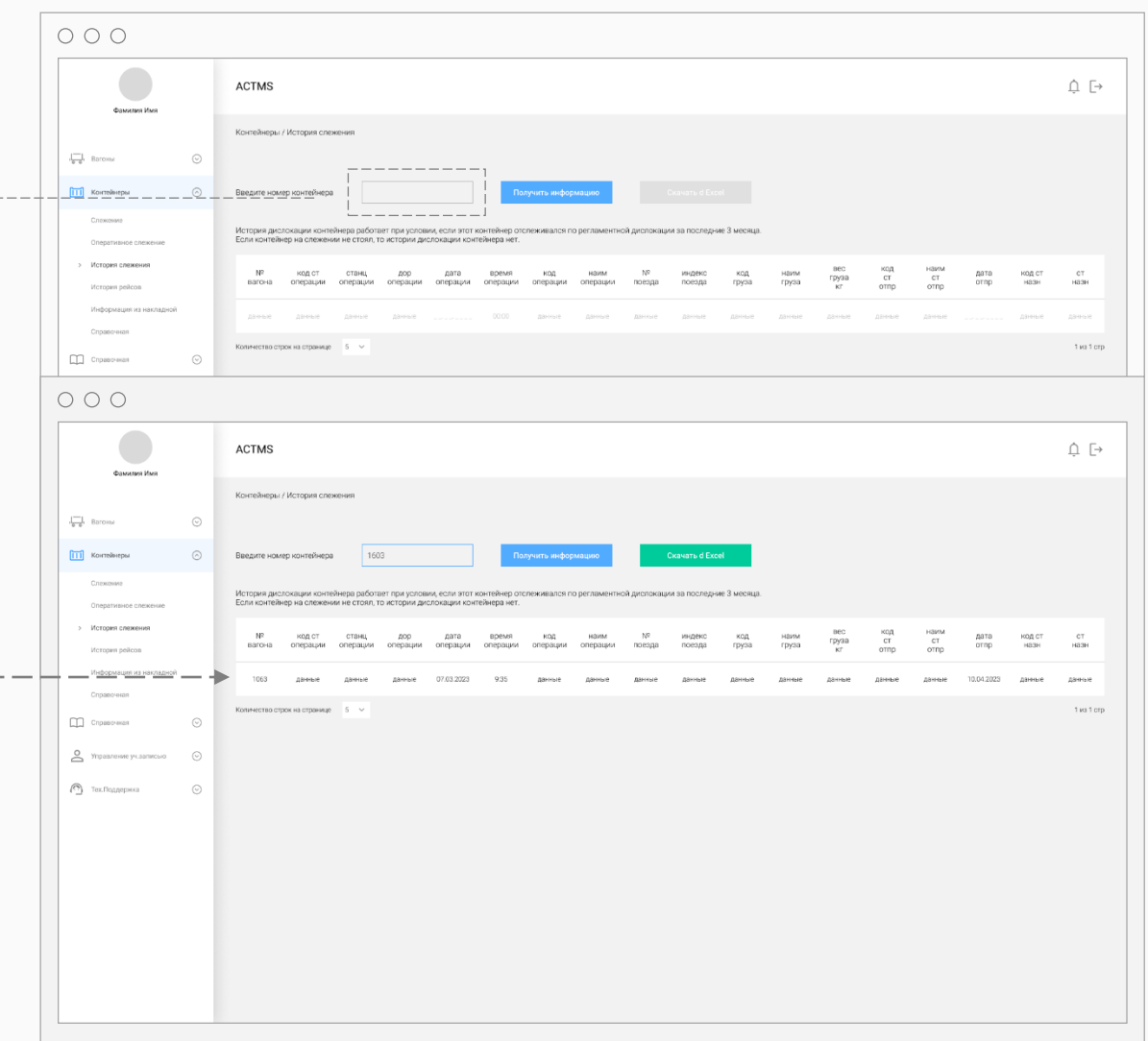

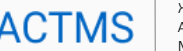

## $\text{ACTM}$   $\text{ACTM}$   $\text{ACTM}$   $\text{ACTM}$   $\text{ACTM}$   $\text{ACTM}$   $\text{ACTM}$   $\text{ACTM}$

Для получения рейсовой информации за 3 последних месяца, введите номер контейнера и нажмите на кнопку «Получить информацию.

Информация отобразится в таблице ниже на этой же странице.

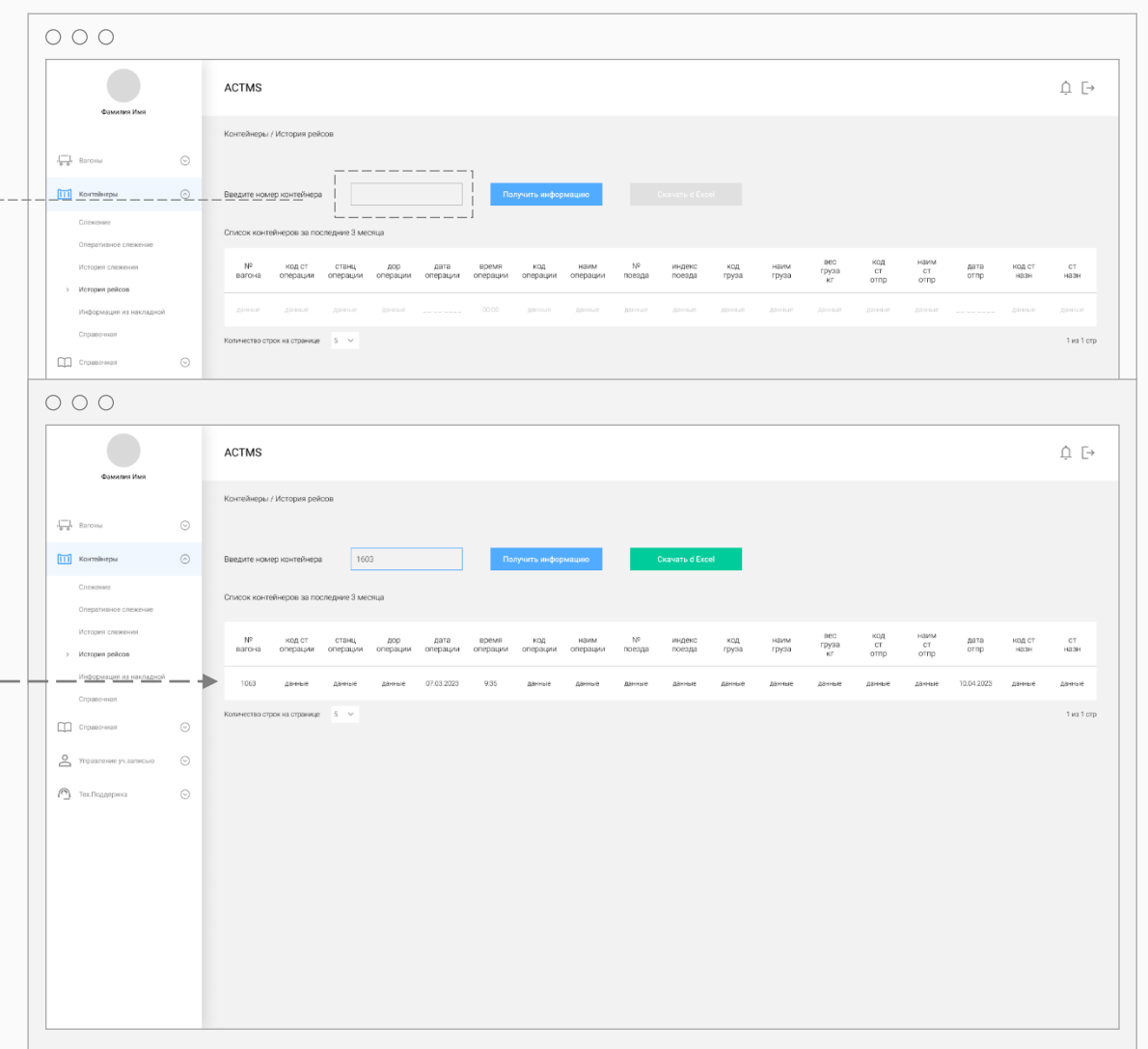

Железнодорожные перевозки

## $\text{Ko}$ нтейнеры. Информация из накладной.  $\text{Ko}$  and  $\text{Ko}$  and  $\text{Ko}$  and  $\text{Ko}$  are  $\text{Ko}$  and  $\text{Ko}$  are  $\text{Ko}$

Для получения информации из накладной, введите номер контейнера и нажмите на кнопку «Получить информацию.

Информация отобразится в таблице ниже на этой же странице.

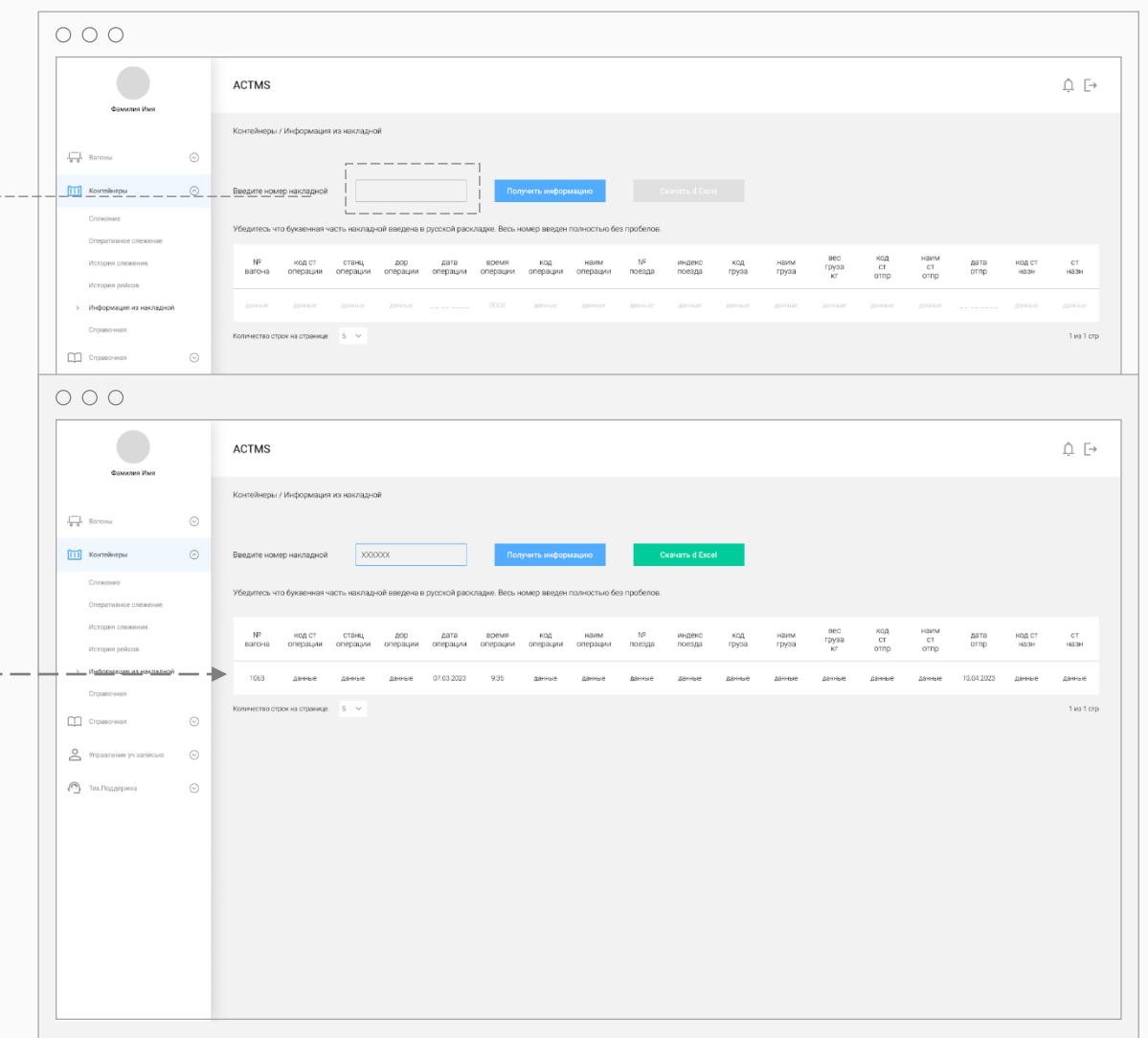

Железнодорожные перевозки

#### $\mathsf{C}$ правочная. Справочник станций.  $\mathsf{C}$ танций.

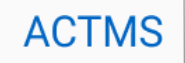

1.

Введите часть или полное наименование станции, либо УСР код станции и нажмите «Получить информацию».

#### 2.

Система покажет информацию о всех станциях если введена часть наименования, либо информацию по конкретной станции.

#### 3.

В разделе можно воспользоваться функцией для просмотра полного перечня ЖД станций

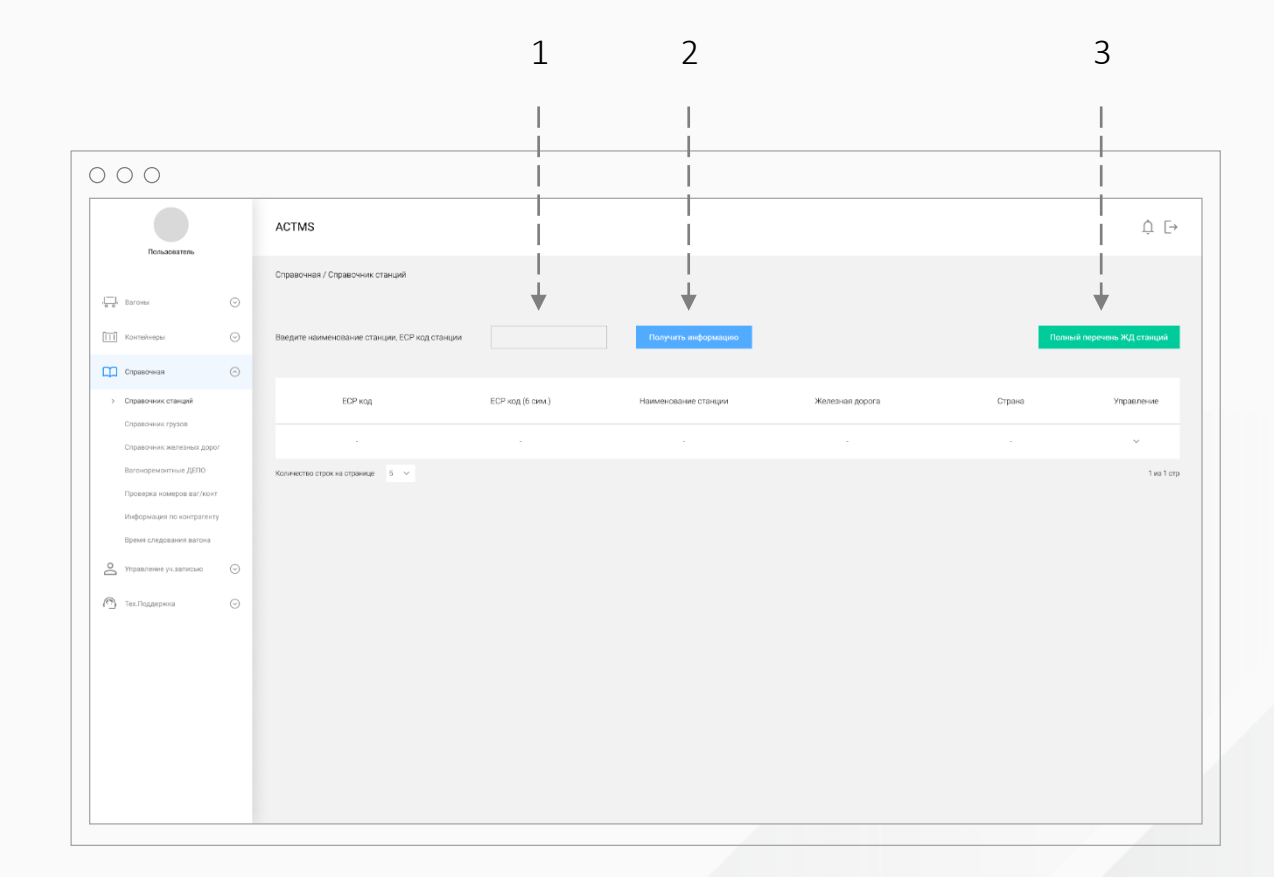

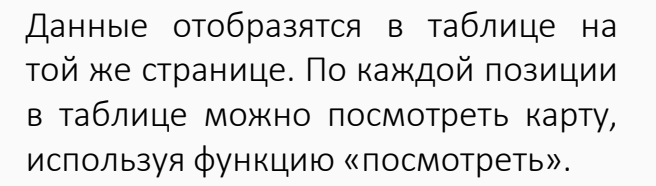

#### $O$   $O$   $O$ ACTMS  $\hspace{0.1cm} \Box \hspace{0.1cm} \Box$ .<br>Спороцира / Спорочник станций  $\frac{1}{n-k}$  Baroval  $\odot$ **ПТП** Контейне  $\mathbb{G}$ **XXXX**  $m$  canazene ECP Kon ЕСР код (6 сим.) Железная дорога Стран *INNSRINGUM*  $08110$  $000000$ палдиску  $3C$ T Эстония **Konsverten strok ist ottalisier - 5 %** 1 us 1 crp **ACTMS**  $\hfill\Box\hfill\Box$ Справочная / Справочник станций  $\sqrt{\frac{1}{n-6}}$  Baroesi  $_{\odot}$ xxxx ПП Контейнер ювание станции. ЕСР код станци Choseowa ЕСР код ЕСР код (6 сим.) .<br>Наммене правите станции **Железная дорога** Страна mpagnevire 08110  $000000$ палдиски SCT Эстония  $\approx$ <sup>(3)</sup> Tex. Πομμορικού  $\odot$ Two Terp Количество строк на странице  $-5 - \sqrt{ }$

Железнодорожные перевозки<br>Автоперевозки

Данные отобразятся в таблице на той же странице. По каждой позиции в таблице можно посмотреть карту, используя функцию «посмотреть».

#### $\circ \circ \circ$  $\stackrel{\wedge}{\Box} \stackrel{\sqsubseteq}{\to}$ ACTMS Справочная / Справочник станций  $\begin{array}{ccc} \overline{c} & \overline{c} & \overline{c} \\ \hline \overline{c} & \overline{c} & \end{array}$  . Baroma  $_{\odot}$  $\boxed{11}$  Ko  $xxxx$ Cityasorera  $\odot$ ECP Kon ECP код (6 сим.) Железная дорога Crpas mpannesse  $\left(\frac{1}{2}\right)$  $01000$ 10002 Pocces Количество строк на странице  $-5-\checkmark$ 1 из 1 стр  $\circ \circ \circ$  $\Box$ ACTMS Пользоват Справочная / Справочник станций  $\frac{1}{\sqrt{2}}$  Barona  $\odot$  $xxx$ ювание станции, ЕСР код ст.  $m<sub>o</sub>$ ECP KOA ECP Kog (6 CHM) Страна **Ynoa Baerwe** Железная дорога  $01000$ 10002 Октябрьска Pocon  $\overline{G}$  $\approx$ **C** Tex. Поддержка  $\overline{G}$ 1 из 1 стр Количество строк на странице  $-5-\times$

Железнодорожные перевозки<br>Автоперевозки

## $\textsf{C}$ правочная. Справочник грузов. Мультимодальные перевозки перевозки перевозки перевозки перевозки перевозки перевозки перевозки перевозки перевозки перевозки перевозки перевозки перевозки перевозки перевозки перево

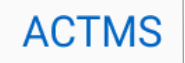

1.

Введите часть наименования груза или часть кода груза.

2.

Нажмите на кнопку «Получить информацию».

3.

Информация отобразится в таблице, данные которой можно скачать в Excel.

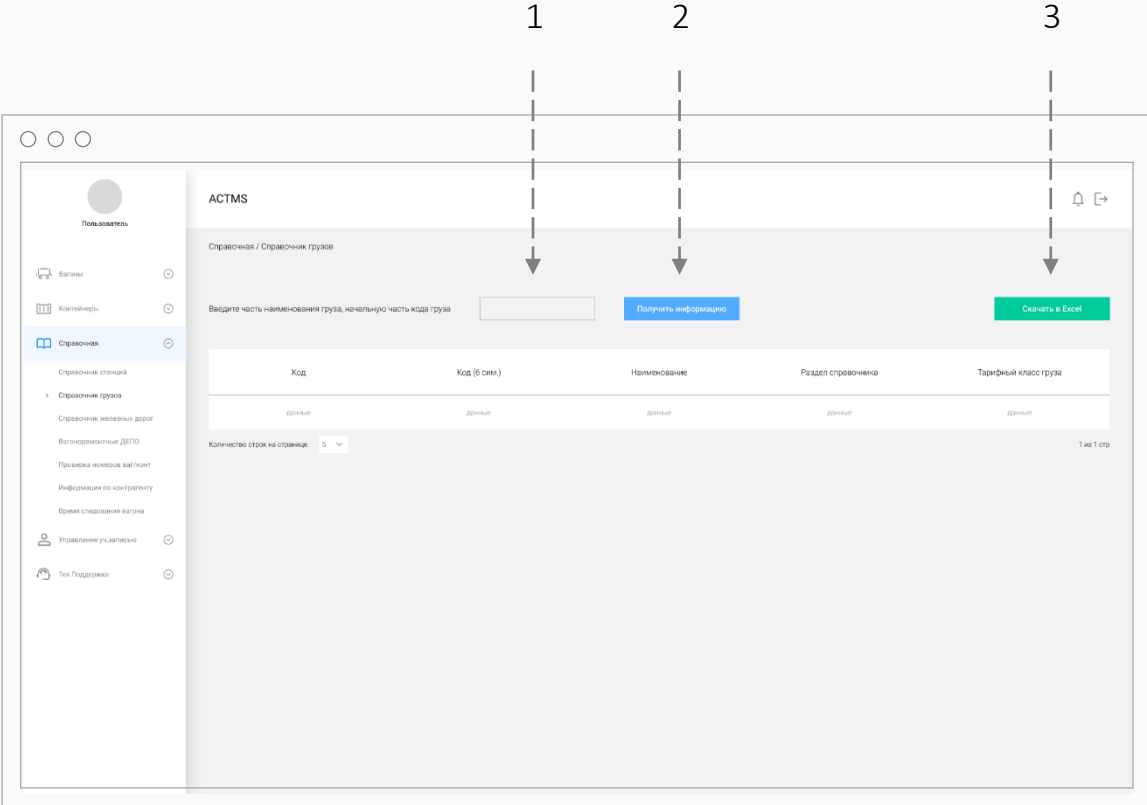

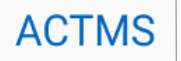

Выберите из списка интересующую дорогу и нажмите на иконку «Посмотреть».

Система покажет выбранную дорогу на карте и перечень принадлежащих ей станций.

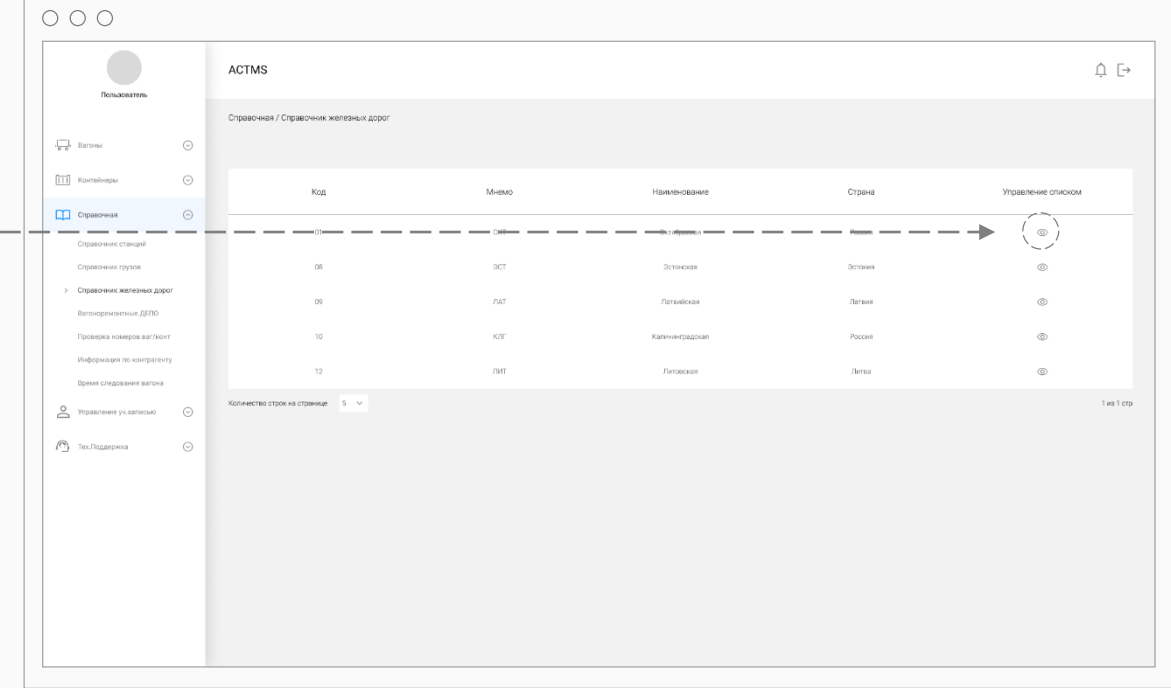

## $\textsf{C}$ правочная. Вагоноремонтные ДЕПО. Македона при страници при страници при страници перевозки перевозки перевозки перевозки перевозки перевозки перевозки перевозки перевозки перевозки перевозки перевозки перевозки п

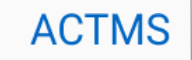

Введите наименование ДЕПО или его часть, либо код станции на которой находится депо и нажмите кнопку получить информацию.

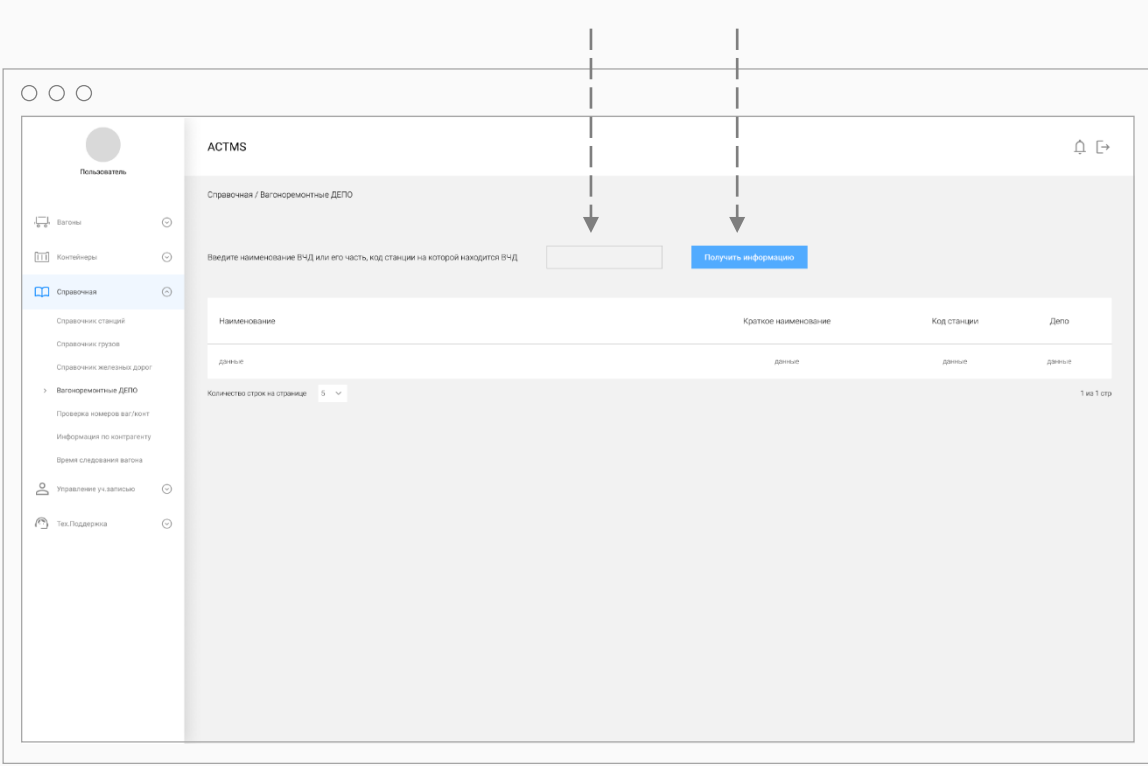

1 2

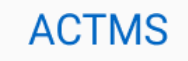

Для проверки корректности номера вагона или контейнера, введите номера в соответствующее поле и нажмите на кнопку «Проверить».

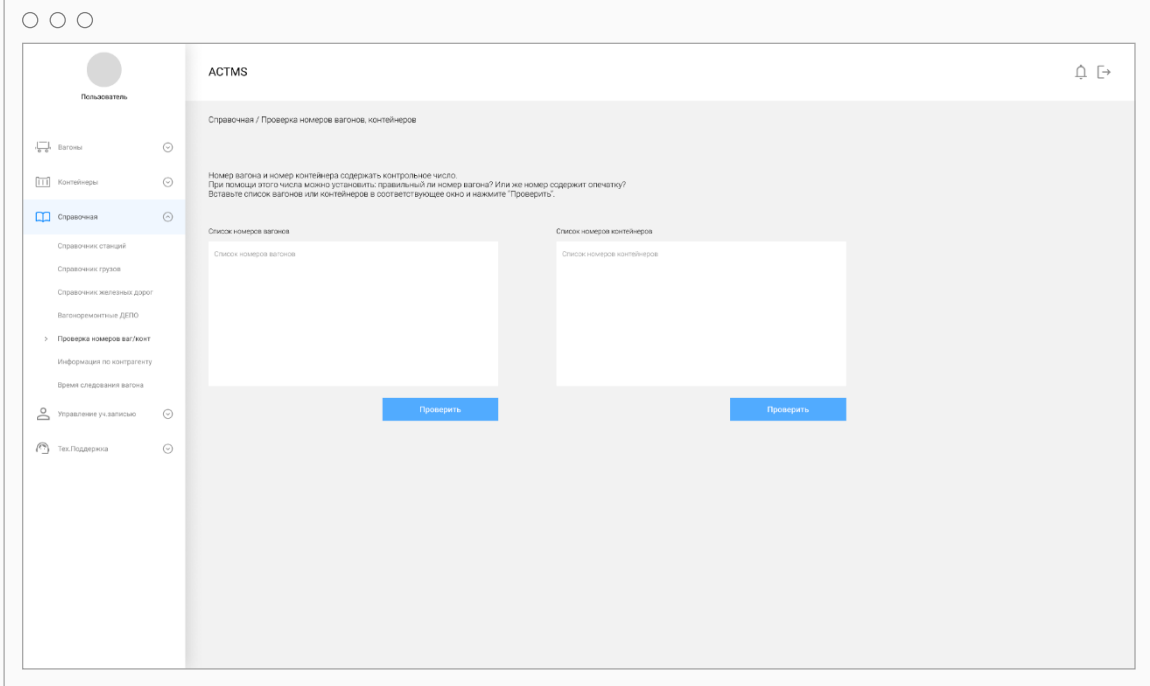

# $\textsf{C}$ правочная. Информация по контрагенту.  $\textsf{ACTMS}$   $\textsf{ACTMS}$   $\textsf{ACTMS}$   $\textsf{MSS}$   $\textsf{MMS}$   $\textsf{MMS}$   $\textsf{MMS}$   $\textsf{MMS}$   $\textsf{MMS}$   $\textsf{MMS}$   $\textsf{MMS}$   $\textsf{MMS}$   $\textsf{MMS}$   $\textsf{MMS}$   $\textsf{MMS}$   $\textsf{MMS}$   $\textsf{MMS}$

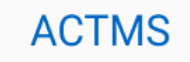

Для поиска информации по организации заполните одно из полей и нажмите кнопку «Поиск».

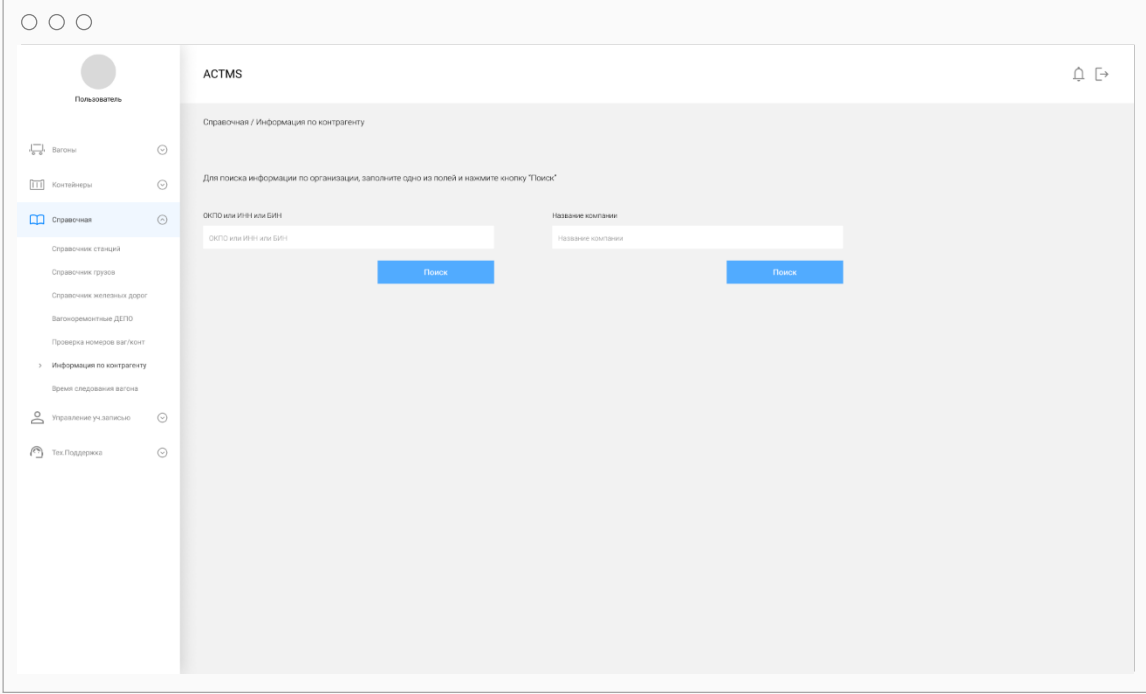

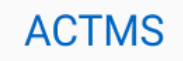

Для расчета времени следования вагона от станции к станции введите наименование или код станции отправления и назначения и нажмите кнопку «Получить данные».

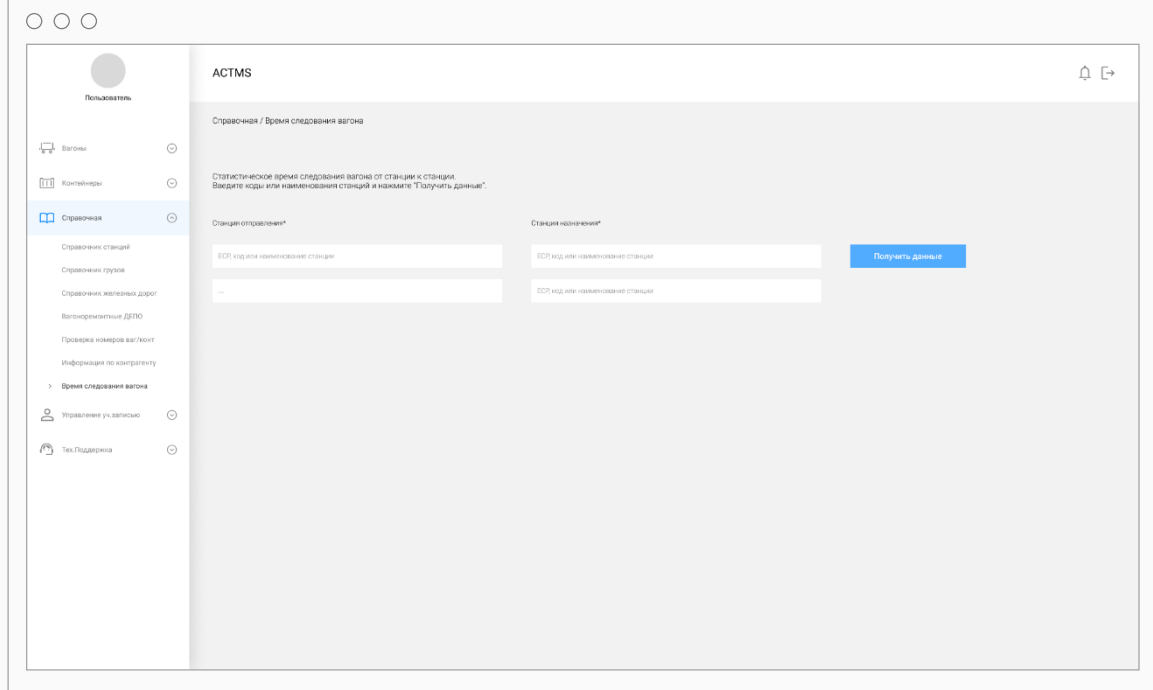

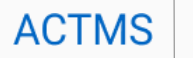

Станица настройки времени и получателей отчетов.

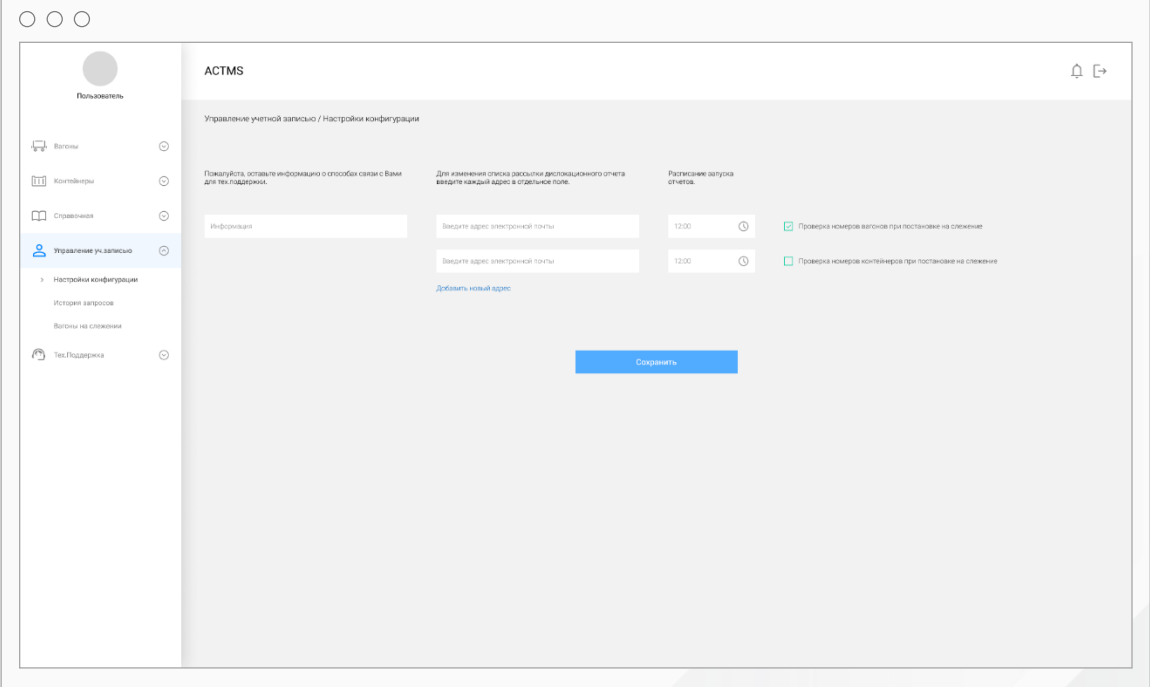

Отчет по оперативным запросам с разбивкой по пользователям. Введите интересующие даты и нажмите кнопку «Построить отчет».

На экран выводится информация о дате, коде, наименовании запроса и пользователе запросившем информацию.

Отчет можно скачать в excel.

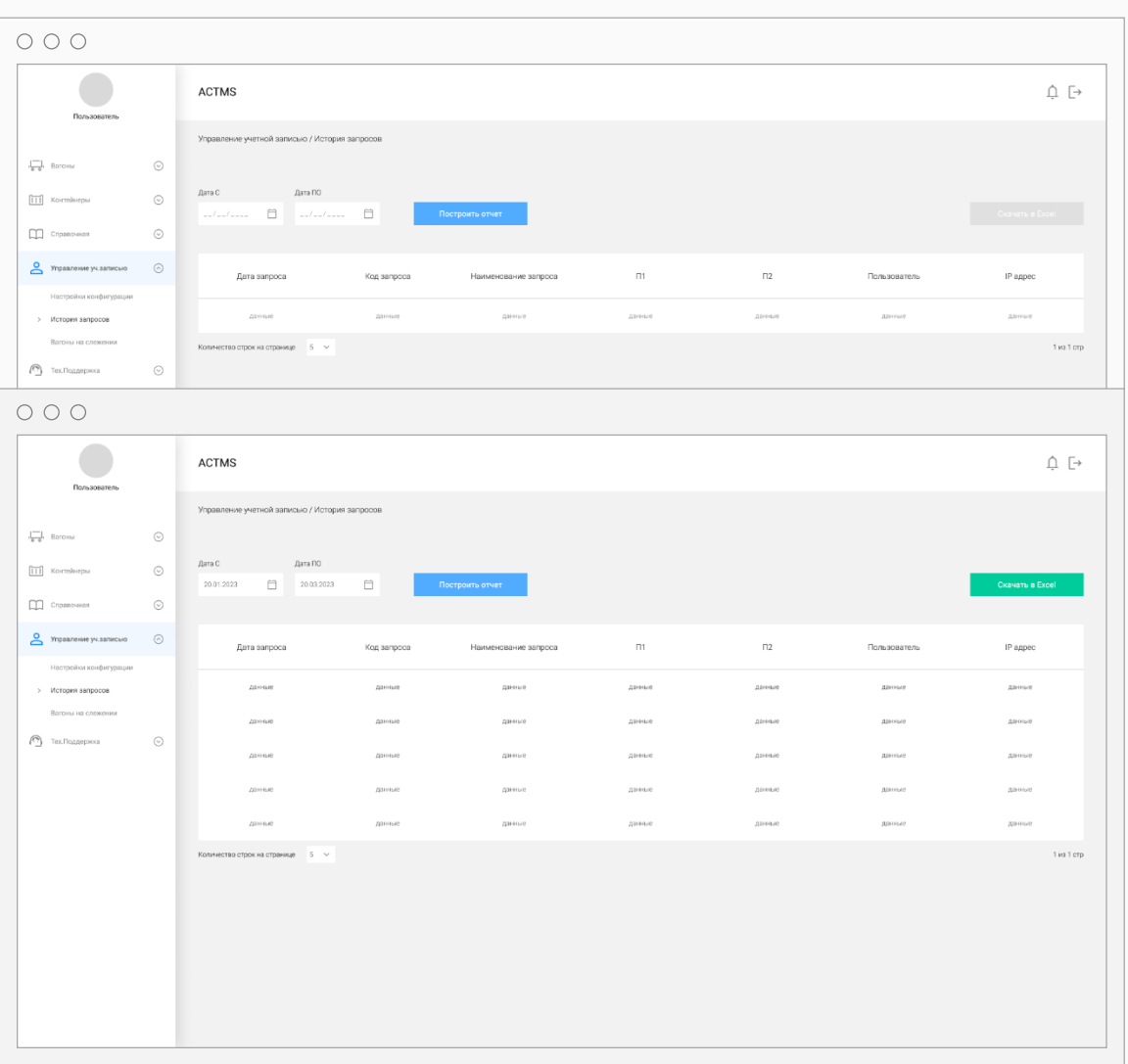

Железнодорожные перевозки

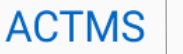

Отчет по оперативным и регламентным запросам с содержанием финансовой информации.

Введите интересующие даты и нажмите кнопку «Построить отчет». На экран выводится информация о дате, количестве вагон\*запросов, ставке по тарифу, сумме, коду и типу запроса, общая сумма за период.

Отчет можно скачать в excel.

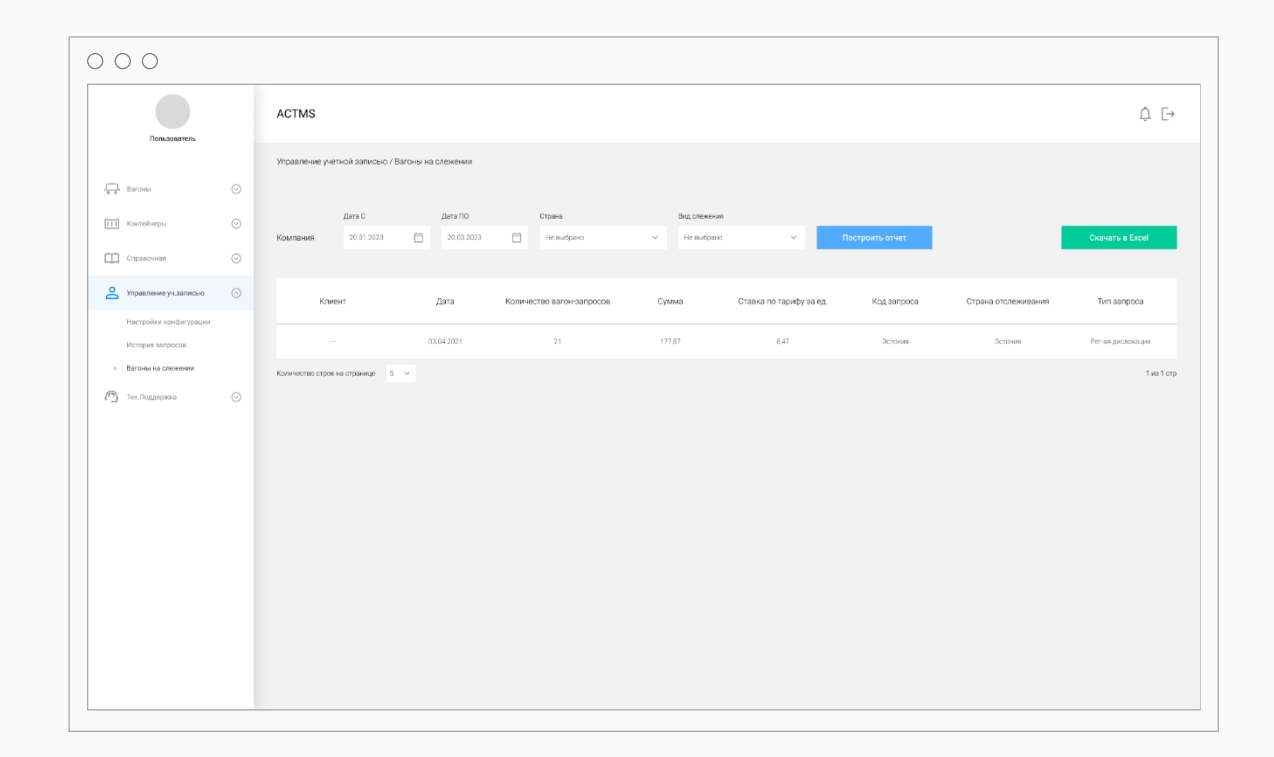

## $\text{TCX}$ ническая поддержка. Обращения Мария Мария Мария Мария Мария АСТМS  $\text{ACTMS}$

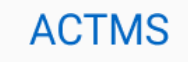

Информация о контактных данных и способах связи с технической поддержкой информационной системы.

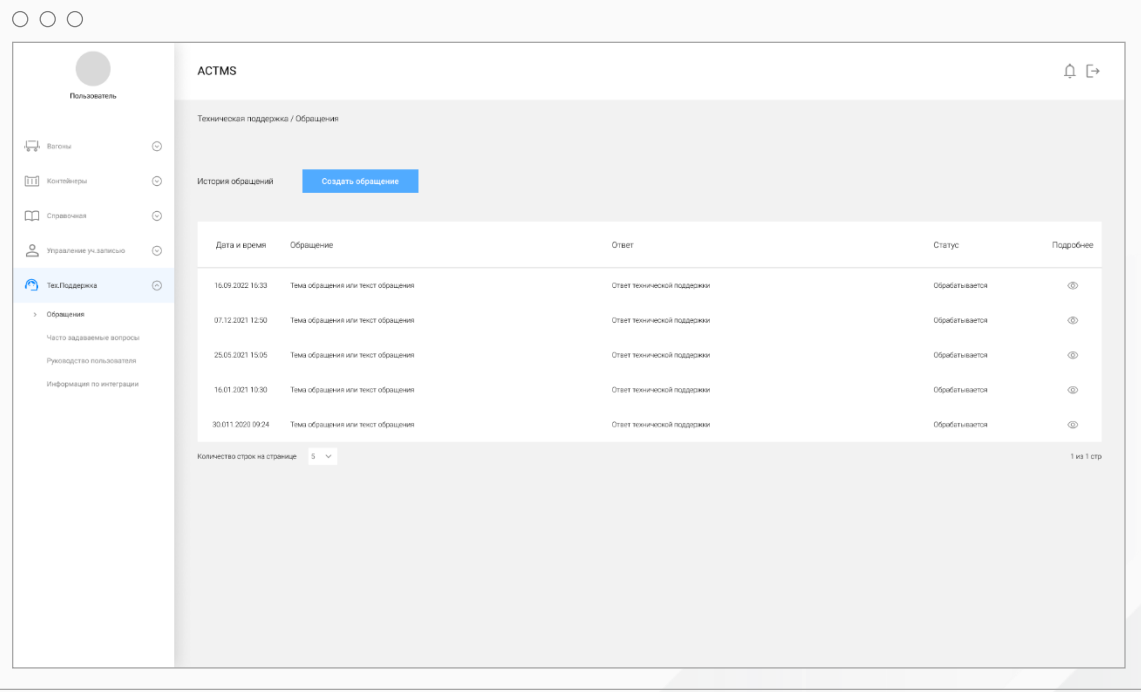

## $\text{TCHM}-\text{ACTMS}$   $\text{N}$   $\text{N}$   $\text{$

Чтобы связаться с технической поддержкой нажмите на кнопку «Создать обращение».

Появится окно, где необходимо будет указать тему обращения, написать само обращение, прикрепить файл при необходимости.

Далее нажать кнопку «Отправить».

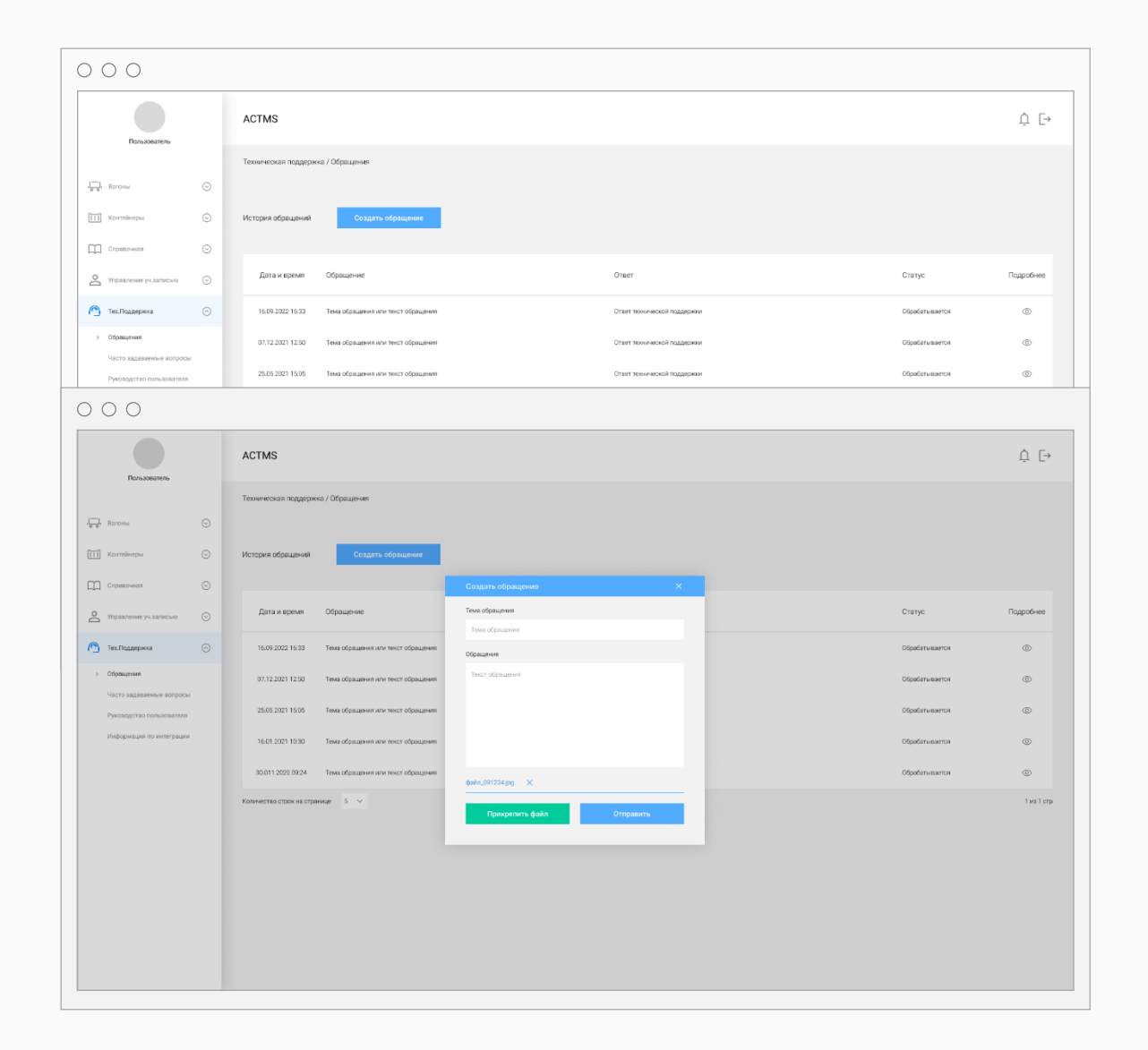

**ZEETRANCE** ACTMS Платформа для автоматизации грузоперевозок

Harju maakond, Tallinn, Kesklinna linnaosa, Jõe tn 7-106, 10151

info@zeetrance.com тел: +372-5842-5910